# *LineMaster p r o f e s s i o n a l*

# **TABLE OF CONTENTS**

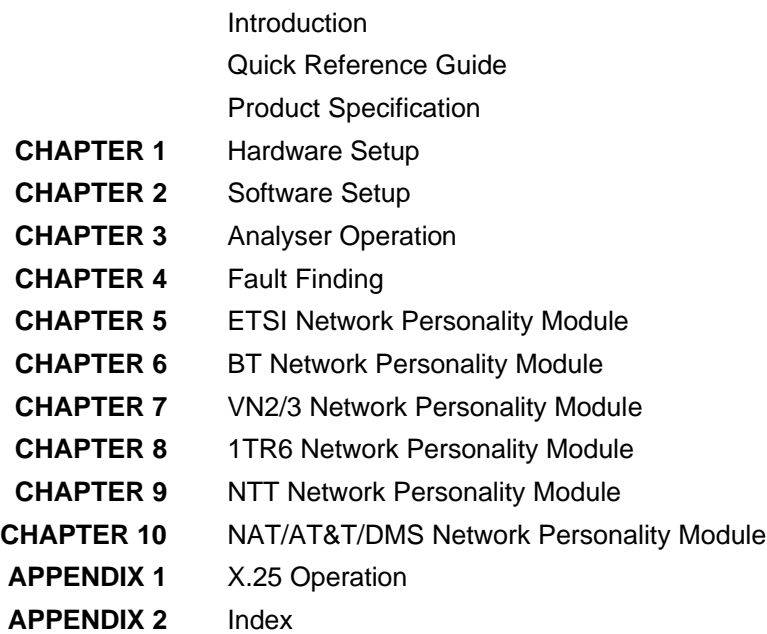

### **Einschränkung der Gewährleistung**

Die AGT electronic Handelsges. mbH übernimmt keine Haftung hinsichtlich des Inhalts dieser Bedienungsanleitung und der Leistung der Software. Insbesondere wird die Eignung für einen bestimmten Zweck abgelehnt, es sei denn, daß diese Eignung schriftlich von der AGT electronic Handelsges. mbH zugesichert wurde. Wir behalten uns das Recht vor, diese Veröffentlichung zu ändern ohne irgendeine Person oder Organisation davon unterrichten zu müssen.

### **Copyright**

Copyright (c) 2000 bei AGT electronic Handelsges. mbH. Alle Rechte vorbehalten. Diese Veröffentlichung wurde im Rahmen einer Vereinbarung überlassen, die deren Gebrauch einschränkt. Diese Veröffentlichung ist urheberrechtlich geschützt. Ohne unsere Zustimmung darf diese Veröffentlichung oder ein Teil derselben nicht vervielfältigt oder geändert werden.

### **INTRODUCTION**

**The LineMaster professional is an invaluable tool which is useful when multiple basic rate ISDN and primary rate ISDN terminals must be tested or demonstrated.**

The **LineMaster professional** provides two basic rate interfaces (BRI) and two primary rate interfaces (PRI) into which ISDN terminal equipment (e.g. terminal adapters, ISDN telephones, PABXs, video conferencing systems) can be plugged. The BRIs may be either  $S_0$ interfaces (i.e. I.430 compatible) or U interfaces (i.e. ANSI T1.601 compatible). The PRIs may be either  $S_{2m}$  (i.e. E1 G.703 compatible) or T1 interfaces. In each case the interfaces need not be the same type.

A call on any bearer channel on any interface can be connected to any other bearer channel on any other interface. Virtually any type of call can be connected as the **LineMaster professional** supports unrestricted digital, voice, 3.1kHz audio, V.110 and V.120 bearer capabilities. The **LineMaster professional** can also provide a 40V, 1W power supply on each of the BRIs operating in both normal and restricted modes if they are  $S_0$  interfaces and 40V 1W normal and sealing (i.e. 20mA current limit) on U interface. Internal tones (A law and μ law) are provided for voice/3.1 kHz terminals.

The unit also supports X.25 packet calls on the D channel of BRI1 and BRI2.

Also available as a software option is a protocol analyser. When activated it will report what is happening at each of the BRI and PRI interface ports. Decoding can be enabled or disabled at:-

- Layer 1 (physical layer).
- $\blacksquare$  Layer 2 (data link layer).
- Layer 3 (call control layer).

If layer 1 decoding is enabled the analyser will report the state of the physical connection.

At layers 2 and 3 you can select one of four possible modes of operation:-

- No reporting.
- Display message contents as hex bytes.
- Display message contents in brief text messages.

OR

■ Display message contents in detail, decoding all the information elements at layer 3.

The originator, the interface number and the time are clearly identified in each message.

The **LineMaster professional** can also function as a stand alone protocol analyser connecting between a BRI ISDN terminal and a real BRI ISDN network or between a PRI ISDN terminal and a real PRI ISDN network.

Finally the **LineMaster professional** ISDN signalling can be disabled and permanent B channel connections established between each interface.

This manual outlines how the **LineMaster professional** should be set up and how the terminal equipment is connected in simulator mode and in transparent mode.

# **QUICK REFERENCE GUIDE**

**Introduction** This section allows you to set up and use your **LineMaster professional** with minimum effort. If you follow this guide and the terminal equipment still does not function then please read the complete manual.

The steps are as follows:-

**Unpack the LineMaster professional** Unpack the **LineMaster professional**. There should be a Terminal Cable (DB9-DB25), two ISDN Cables (RJ45-RJ45) and a Mains Power Cable.

> If you have ordered any Network Personality Modules they should also be included. Note that the Protocol Analyser is not contained on a separate module.

- **Plug in the power cable** Plug the power cable into the rear of the unit and switch on (**LineMaster professional** will work on 110V or 240V mains supply without adjustment).
- **Plug terminals into correct interface**  Plug terminals into correct BRI or PRI interface (power up screen will tell you what interfaces are installed on the **LineMaster professional**).
	- **Make a call** Make a call from one terminal to the other. (The default telephone numbers and other parameters are shown in Table 1.)

**If the call did not work** For BRI calls where no LEDs became lit on the front panel then the terminals probably require power feeding. If not already switched on turn it on by following the instructions in Chapter 2 Software Setup/Hardware Setup Screen.

> For PRI calls where no LEDs became lit on the front panel then the framing format probably requires changing. Follow the instructions in Chapter 2 Software Setup/Hardware Setup Screen.

> Also check that the interface being used is the correct type for the terminal (i.e. U interface terminals will not work on an S interface and T1 terminals will not work on an E1 interface).

> If the P LED comes on but no D LED then there is a problem with Layer 2. Try making the call again - this may fix the problem.

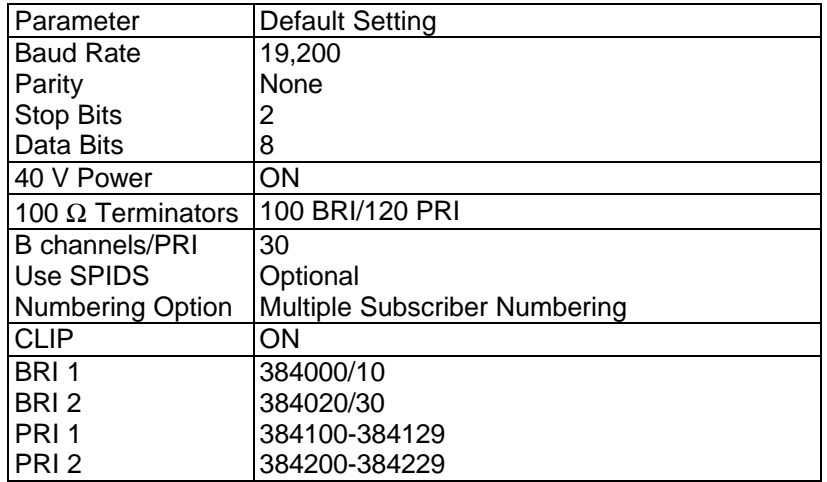

Table 1 **LineMaster professional** Default Settings

# **PRODUCT SPECIFICATION**

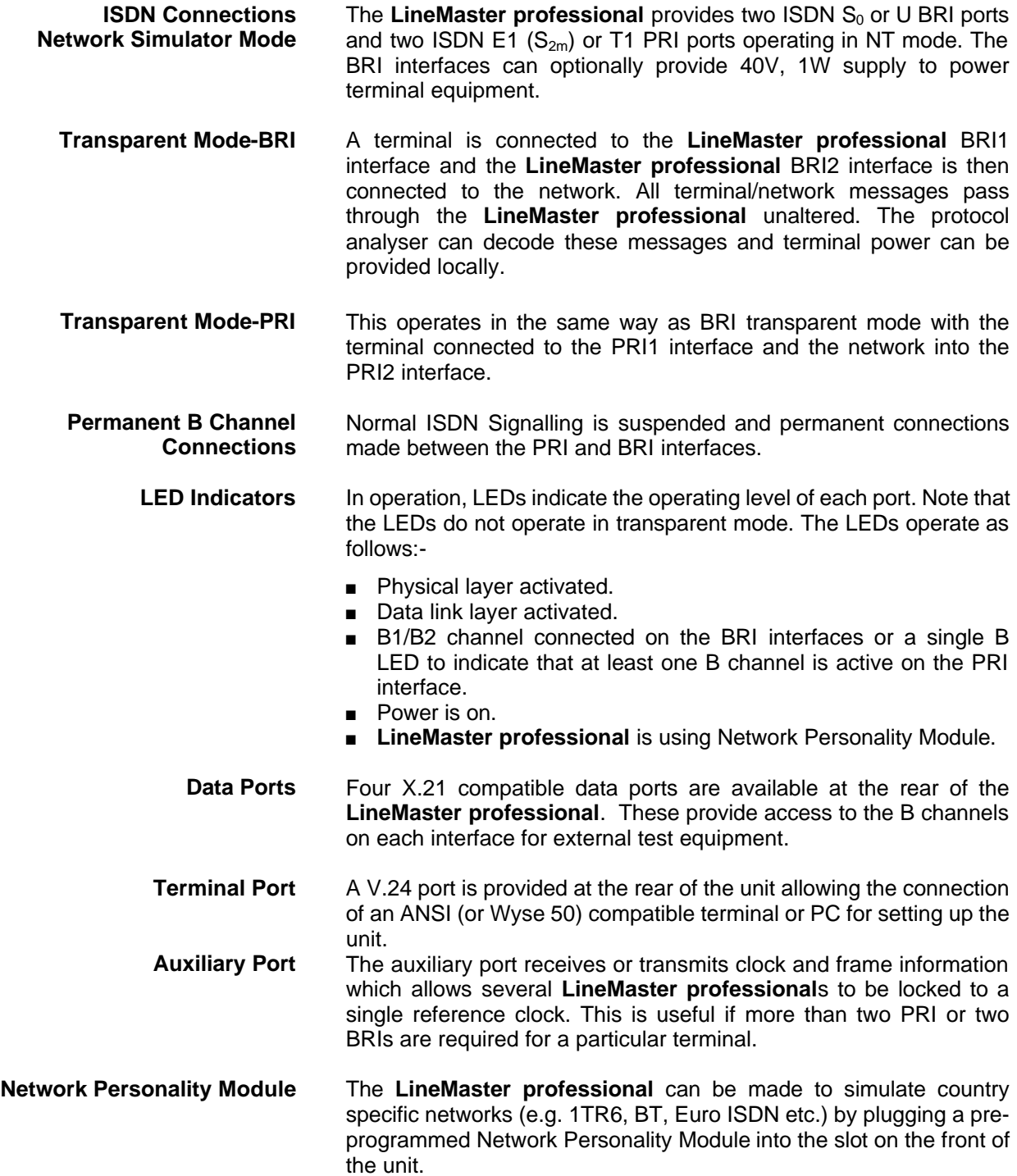

# **HARDWARE SETUP**

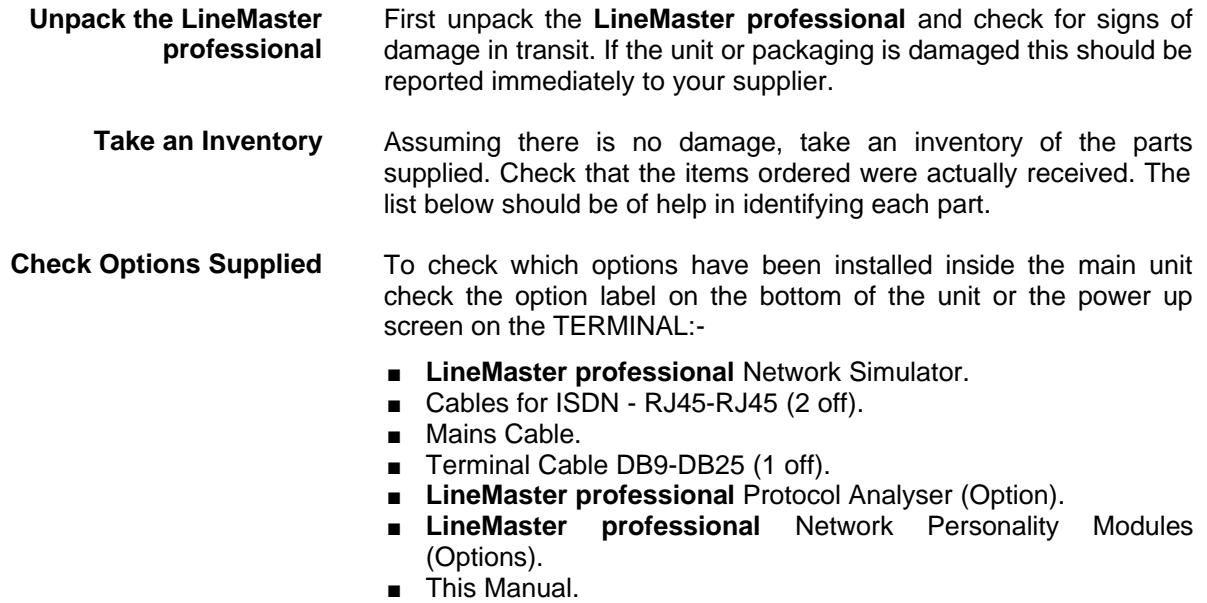

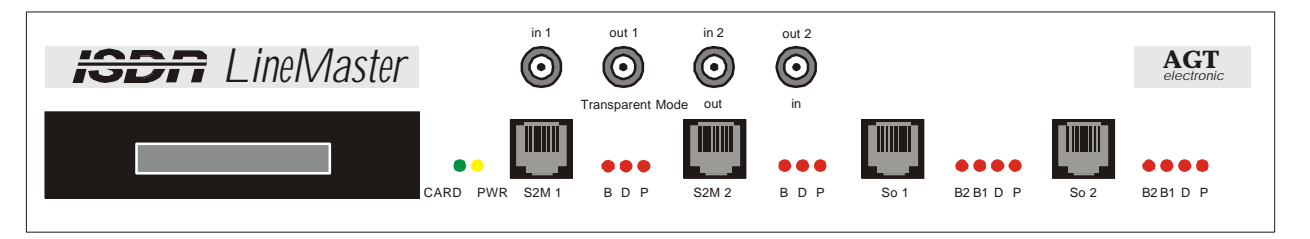

Figure 1 The *LineMaster professional* Front Panel

The BRI1 and BRI2 RJ45 connectors provide the BRI interfaces into the unit while the PRI1 and PRI2 connectors provide the PRI connections into the unit.

- **Start Up Sequence** When the unit is first switched on all the LEDs will illuminate. During this period the terminal port will default to 19200 baud, no parity, 8 data bits and 2 stop bits and will search for a <ctrl-c> being transmitted to the **LineMaster professional**. If this occurs the **LineMaster professional** will restore the factory defaults. This is useful if a setting has been changed and the **LineMaster professional** ceases to operate as a result. Powering up the **LineMaster professional** and immediately typing <ctrl-c> will restore a working configuration to the **LineMaster professional**.
	- **Interface Pinout** The  $S_0$  interface is a 4 wire interface and the U interface is 2 wire. Figure 2 shows the signals provided at the BRI RJ45 connector.

**S Interface Pinout (NT Mode)**

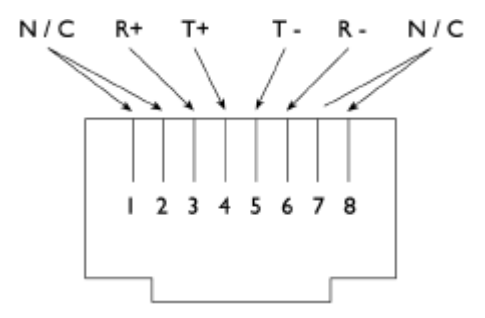

Figure 2a RJ45 Signals (S Interface NT Mode)

**CHAPTER 1** Page 5

**S Interface Pinout (TE Mode) (i.e. in BRI Transparent Mode)**

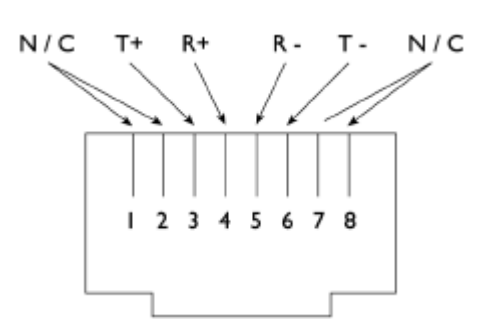

Figure 2b RJ45 Signals (S Interface TE Mode)

 $N/C$ **RING** TIP  $N/C$  $\overline{\mathbf{3}}$ 4 5 6

Figure 2c RJ45 Signals (U Interface)

**U Interface Pinout**

**PRI Interface Pinout T1and E1 (NT Mode)**

**PRI Interface Pinout T1and E1** 

 **(i.e. PRI Transparent Mode)**

**(TE Mode)**

The  $S_{2m}$  (E1) and T1 interfaces are 4 wire interfaces. The pinout is shown in figure 3.

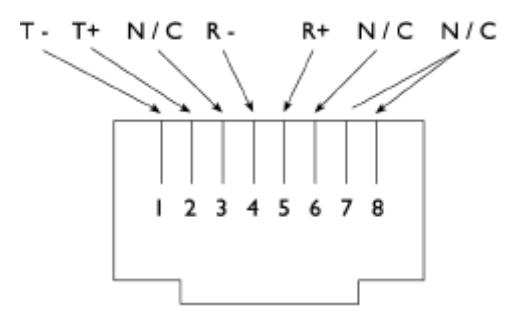

Figure 3a RJ45 Signals (E1/T1 NT Mode)

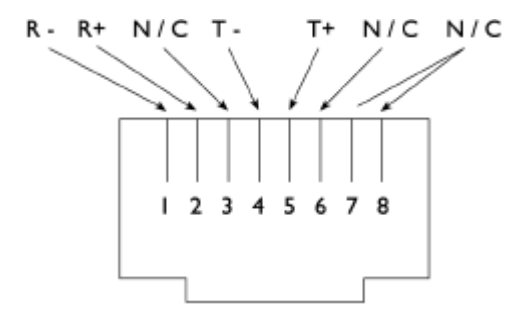

Figure 3b RJ45 Signals (E1/T1 TE Mode)

**Use of PRI BNC Connectors** The RJ45 connectors PRI1 and PRI2 provide 120 ohm balanced twisted pair connections (see figure 3) for the PRI interfaces. A 75 ohm unbalanced coax connection is also provided using the BNC

**CHAPTER 1** Page 6

connectors located above the RJ45 connectors.

Do not connect equipment to the RJ45 and BNC coax connectors simultaneously.

Note that BNC coax cables require a 75 ohm termination whereas RJ45 cables require a 120 ohm termination.

**Interface Configuration in Transparent Mode** When using the **LineMaster professional** in Network Simulator mode the ISDN cables of the terminal equipment are plugged into the sockets provided.

> In BRI Transparent Mode the terminal is plugged into the BRI1 interface and the network into the BRI2 interface. ISDN messages are routed from the terminal to the network through the **LineMaster professional**.

> In PRI Transparent Mode the terminal is plugged in the PRI1 interface and the network into the PRI2 interface.

> Note that if you are using the BNC connectors in PRI transparent mode the BNC connectors for PRI2 swap operation (i.e. In becomes Out and Out becomes In).

The LEDs perform no function in Transparent Mode.

Figure 4a shows a schematic of how the power is generated at the ISDN  $S_0$  interface port while figure 4b shows a schematic of U interface power feeding. (See Software Setup/Hardware Setup Screen for an explanation of how the power feeding for the BRI operates.)

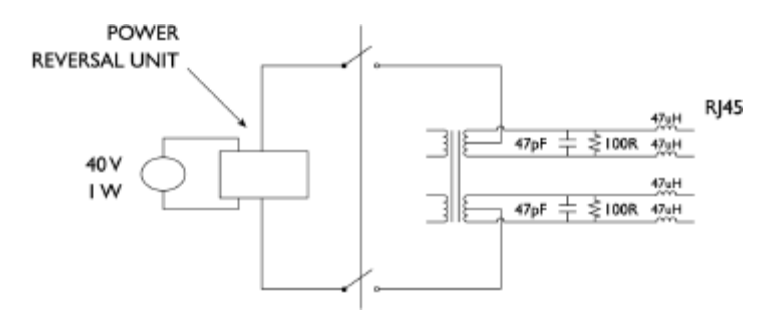

Figure 4a Schematic of 40 V Power Supply (S I / F)

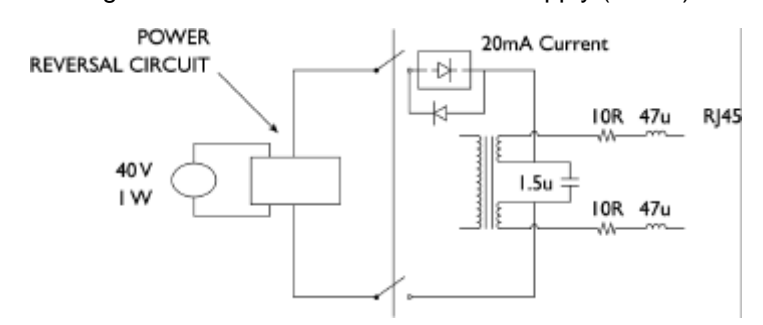

Figure 4b Schematic of 40 V Power Supply (U I / F)

**LED Indicators** Beside each ISDN interface port is a group of LEDs. These LEDs indicate the state of the ISDN interface beside them. The P LED lights whenever the ISDN line has activated. The D LED lights whenever the Data Link layer for that port is active (i.e. Multi-Frame Established). The corresponding B channel LED on the BRI interfaces (B1/B2) lights whenever that bearer channel is connected. On the PRI interface one B LED is provided which lights whenever

# **HARDWARE SETUP**

there is an active B channel.

The Network Personality Module LED is lit whenever the **LineMaster professional** is using the Network Personality Module.

In addition the Power LED lights whenever 5V power is present in the unit.

When the unit is first switched on all the LEDs will illuminate. They will then extinguish and the four channel BRI2 LEDs will indicate, for about 1 second, the configuration being used. The **LineMaster professional** will then switch to the mode defined by the internal configuration (usually NT mode).

Table 2 below lists the configuration indicated by the LEDs on power up.

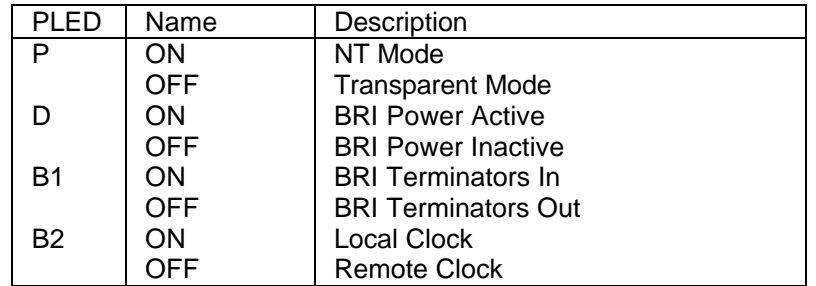

Table 2 Power Up Configuration

**Network Personality Module** Beside the two PRI interfaces is the slot for the Network Personality Module. The **LineMaster professional** can be made to simulate specific networks (e.g. 1TR6) by plugging the relevant Network Personality Module into this slot.

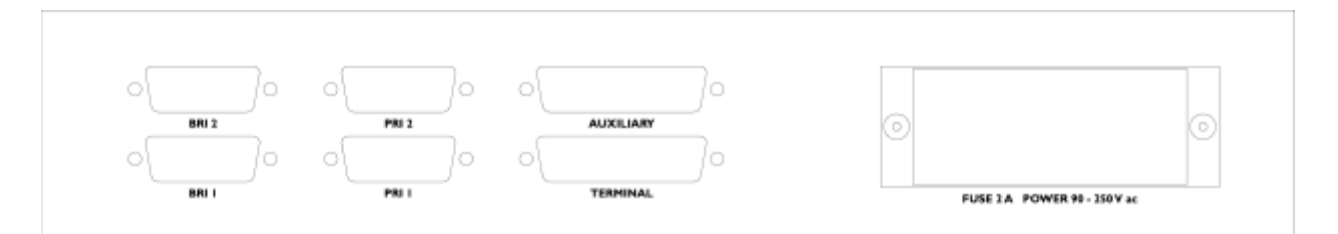

Figure 5 **LineMaster professional** Back Panel

**Terminal Port** The **LineMaster professional** has one V.24 compatible terminal port in which a PC or VT100 compatible terminal or a PC emulating an ANSI terminal (e.g. running Procomm, Windows, Terminal, Hyper Terminal etc.) can be connected. The pinout of the port is shown in figure 6. Table 3 lists the operation of each pin.

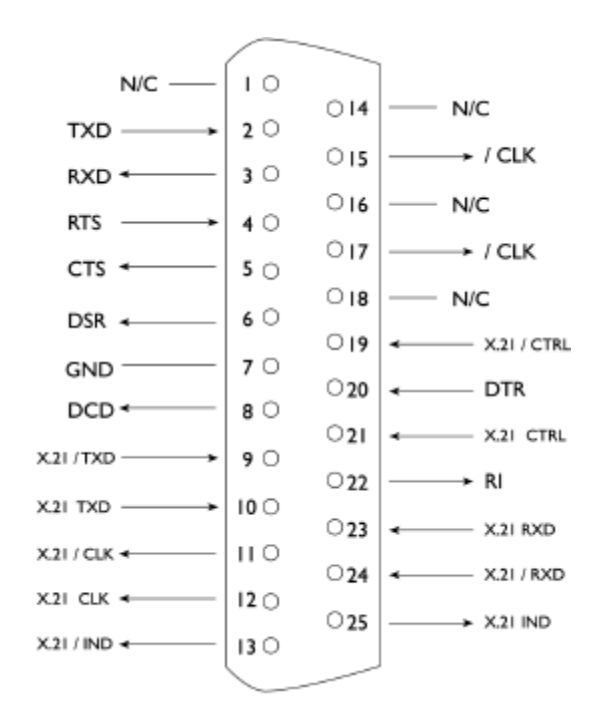

Figure 6 V.24 Terminal Port

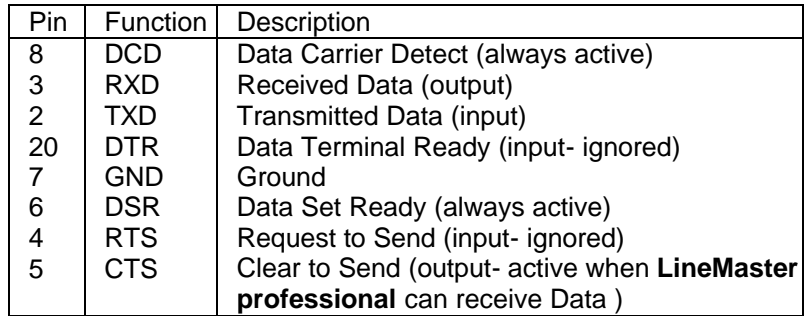

Table 3 Terminal Port Pin Description

**X.21 Data Ports** The **LineMaster professional** has four X.21 data ports on the back panel. A single X.21 connector is provided for each ISDN interface. Figure 7 shows the pinout of each X.21 connector. Table 4 lists the X.21 signals and describes each one.

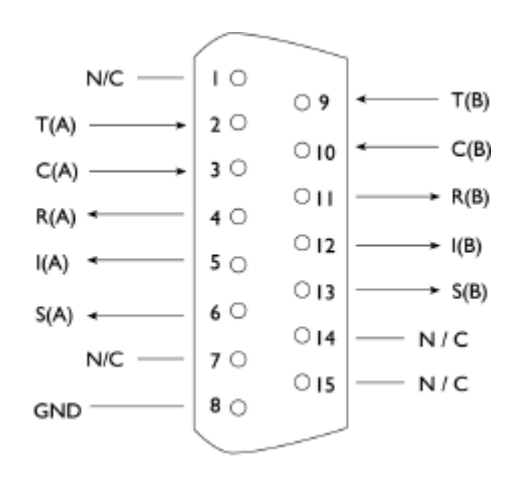

Figure 7 X.21 Data Port

**CHAPTER 1** Page 9

### **HARDWARE SETUP**

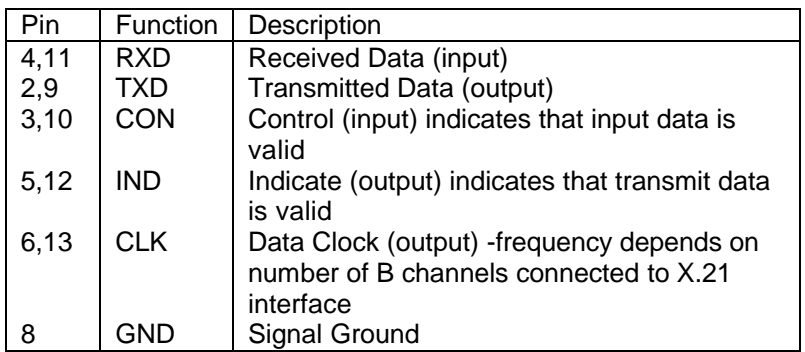

Table 4 X.21Data Port Signals

**Auxiliary Port** The auxiliary port is currently used only to allow the **LineMaster professional** to receive network clock and frame synchronisation from another **LineMaster professional**. This forces the two **LineMaster professional**s to align the ISDN data to each other allowing a terminal requiring more than 2 PRI or 2 BRI interfaces to be connected to multiple **LineMaster professionals**.

> The pinout of this port is shown in figure 8. Table 5 defines the signals supplied on the auxiliary port.

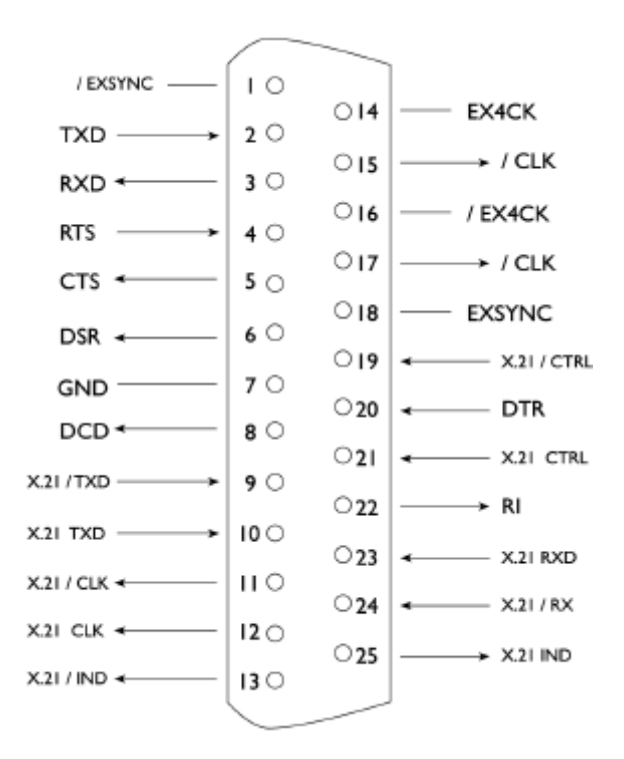

Figure 8 Auxiliary Port Pinout

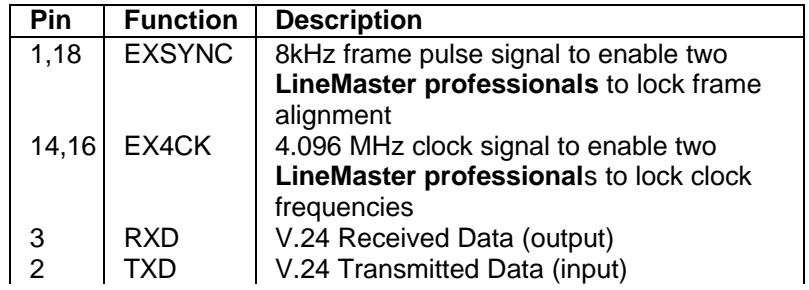

**CHAPTER 1** Page 10

# **HARDWARE SETUP**

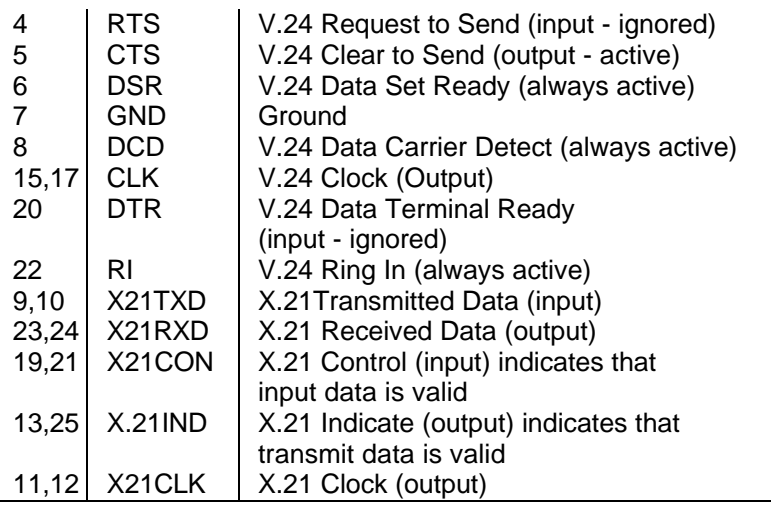

Table 5 Auxiliary Port Signal Definitions

**Start-up Sequence** When the **LineMaster professional** is powered up it transmits an opening message, referred to later in the "Copyright Screen" (see Chapter 2). Once the **LineMaster professional** has been set up properly then it is not necessary to connect a terminal. To set up the **LineMaster professional** press any key on the terminal or PC keyboard and the screen is presented. Chapter 2 covers setting up the **LineMaster professional**.

> The factory default settings for the **LineMaster professional** are 19200 baud, 8 data bits, 2 stop bits, no parity, although you can change these settings. If the **LineMaster professional**'s settings in memory become corrupt it may not be possible to operate the terminal, as the baud rate may be wrong. The **LineMaster professional** will always power up with the terminal port operating at 19200 baud, 8 data bits, 2 stop bit, no parity and will maintain this setting during the time when the power up LEDs are on. Typing <ctrlc> during this time will reload the factory defaults and the terminal should start to function normally again.

**Power** The **LineMaster professional** power connector will accept an IEC mains lead (supplied). The **LineMaster professional** has a universal input suitable for 90-250 V ac 50-60 Hz. Connection to any other source may result in the unit failing to comply with safety requirements.

**Warning - Earth the LineMaster professional The power supply must have a protective ground (Earth) connection. If not the mains filter will force the metal case to a voltage equal to half the mains supply voltage.**

> There are no user serviceable parts inside the **LineMaster professional**. It should only be opened by approved maintenance staff, otherwise the warranty will be invalidated.

> Once the terminal has been connected to the control port, power can be applied. All the LEDs will light and then extinguish once the power on self-test is completed. (The Power LED will stay on.) The terminal should now display the copyright screen and can be set up as described in the next chapter.

**Introduction** This chapter outlines the user interface of the **LineMaster professional** and how the various functions of the **LineMaster professional** are set up and used.

> Assuming that the hardware has been set up as described in Chapter 1, when power is applied the following message should be displayed on your terminal or PC.

Copyright Screen NT Simulator (XXX) Vx.xx dd mmm yyyy S/N xxxxxxxx

XX XX XX XX P1 P2 B1 B2

X.25 version Vx.xx

Figure 9 Copyright Screen

The default data format is 19200 baud, 8 data bits, 2 stop bits, no parity. If no message appears then there is probably something wrong with the control cable. If some characters are displayed but the format is strange then the terminal parameters are probably incorrect. Try adjusting the terminal parameters so that they match the **LineMaster professional**.

Nothing further will happen until you press a key. Note that once the unit has been set up it is not necessary to set it up each time it is powered on, and consequently the terminal need not be connected thereafter.

The **LineMaster professional** now displays the main set up screen, shown in figure 10.

Hardware Setup Software Setup Terminal Setup Telephone Number Setup Analyser Setup

### Figure 10 Main System Menu

**Changing Parameters** The set up of the **LineMaster professional** is structured rather like a tree with the menu of figure 10 at the top. You move to a more detailed lower function by using the <up-arrow> and <down-arrow> keys to select the desired function and press <enter> on the keyboard. To move to the next higher function press the <esc> key on the keyboard. Note that <u> and <d> perform the same function as <up-arrow> and <down-arrow>.

> Once you have located the item you wish to change use <space> to cycle through the various options permitted.

> Some information must be entered by typing it in rather than using <space> (e.g. telephone numbers). Move to the item to be changed and press <enter>. A prompt will appear at the bottom of the screen requesting the information.

The options listed in figure 10 are as follows:-

**Hardware Setup** This function allows you to set up the communications ports, and various other hardware functions of the **LineMaster professional**.

**Software Setup** This function allows you to change the operation of the **LineMaster professional** by switching on and off information elements in the call control messages or by changing the way in which the layer 2 and layer 3 software operates. This function can be used to enable

### **SOFTWARE SETUP**

facilities such as Multiple Subscriber Numbering and Subaddressing.

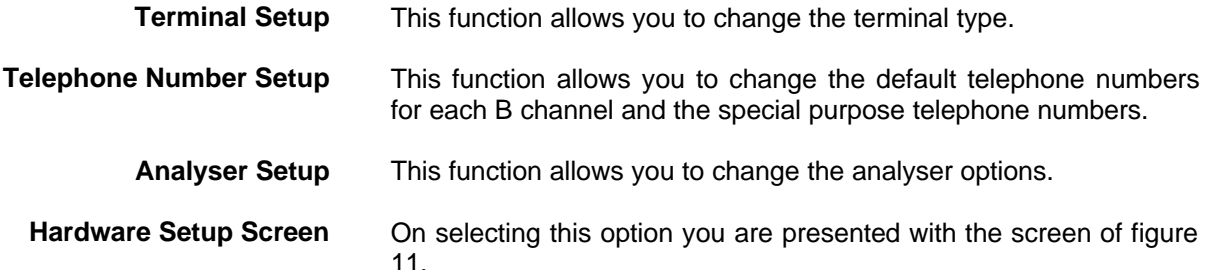

Hardware Setup

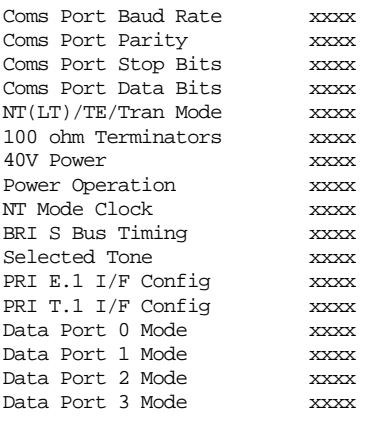

U-Interface M4 Bit xxxx

Figure 11 Hardware Setup Menu

All of the fields in figure 11 are changed by highlighting the required field and cycling through the options using the <space>. The fields are listed below:-

### **Coms Port Parameters** These are the parameters for the control terminal, i.e. baud rate, parity, stop bits and data bits. Note that changing these parameters will mean that you will have to change the terminal setup also.

**NT(LT)/TE/Tran Mode** This field selects between Network Terminator Mode (NT), BRI Transparent Mode, PRI Transparent Mode and Permanent B Channel Connections.

> In NT mode the **LineMaster professional** will simulate an ISDN network, allowing PRI and BRI terminals to be plugged in and to call each other.

> In BRI Transparent mode a basic rate terminal is plugged into BRI1 while BRI2 is connected to the Public ISDN network. Calls can be made on the public network through the **LineMaster professional***,*  which passes all messages transparently.

> PRI Transparent mode works identically except that a primary rate terminal is plugged into PRI1 and PRI2 is connected into the Public ISDN network.

> Permanent B Channel Connection disables normal ISDN signalling and allows for the creation of permanent connections between B channels. Any B channel on any interface can be connected to any other B channel. The BRI D channels are not connected.

> If the Permanent B Channel Connection is selected you can

**CHAPTER 2** Page 13

configure the B Channels by typing <enter>. The screen if fig 12 is displayed.

Permanent B Channel Connection Setup – Main Board

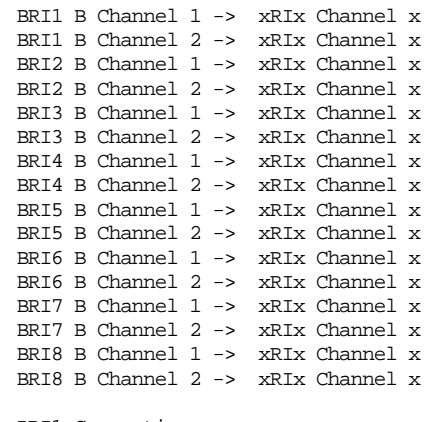

PRI1 Connections PRI2 Connections

### Figure 12 BRI1-BRI8 Connection Setup Menu

To change the BRI B channel connections move to the relevant field and press <space> until the desired B channel is selected. To change the PRI connection move to the relevant PRI prompt and press <enter>. The screen of figure 13 is displayed.

Permanent B Channel Connection Setup – Main Board

PRI1 B Channel 1-> xRIx Ch x PRI1 B Channel 2 -> xRIx Ch x PRI1 B Channel 1-> xRIx Ch x PRI1 B Channel 2 -> xRIx Ch x PRI1 B Channel 1-> xRIx Ch x PRI1 B Channel 2 -> xRIx Ch x PRI1 B Channel 1-> xRIx Ch x PRI1 B Channel 2 -> xRIx Ch x PRI1 B Channel 1-> xRIx Ch x PRI1 B Channel 2 -> xRIx Ch x PRI1 B Channel 1-> xRIx Ch x PRI1 B Channel 2 -> xRIx Ch x PRI1 B Channel 1-> xRIx Ch x PRI1 B Channel 2 -> xRIx Ch x PRI1 B Channel 1-> xRIx Ch x PRI1 B Channel 2 -> xRIx Ch x PRI1 B Channel 1-> xRIx Ch x PRI1 B Channel 2 -> xRIx Ch x PRI1 B Channel 1-> xRIx Ch x PRI1 B Channel 2 -> xRIx Ch x PRI1 B Channel 1-> xRIx Ch x PRI1 B Channel 2 -> xRIx Ch x PRI1 B Channel 1-> xRIx Ch x PRI1 B Channel 2 -> xRIx Ch x PRI1 B Channel 1-> xRIx Ch x PRI1 B Channel 2 -> xRIx Ch x PRI1 B Channel 1-> xRIx Ch x PRI1 B Channel 2 -> xRIx Ch x PRI1 B Channel 1-> xRIx Ch x PRI1 B Channel 2 -> xRIx Ch x

Figure 13 PRIn Connection Setup Menu

The connections are changed in the same way as for the BRI connections.

**100 ohm Terminators** This field configures the 100 ohm terminating resistors on the ISDN  $S<sub>0</sub>$  interfaces and the 120/75 ohm resistors on the PRI interfaces. If the **LineMaster professional** is in BRI Transparent mode then the 100 ohm termination resistors on the BRI2 interface can be switched out or in. The 100 ohm termination resistors for BRI1 are always installed. This field is also used to set the termination resistance of the  $S_{2m}$  PRI interfaces. This can be switched from 120 ohm to 75 ohm. T1 interfaces are always terminated by 100 ohms. Note that this option has no effect on any BRI U interface.

**40V Power** Setting this to ON forces the **LineMaster professional** to provide a nominal 40V 1W dc supply to the ISDN  $S_0$  interface or U interface if any terminal adapters or ISDN telephones require it. This should normally be turned ON in NT(LT) mode and BRI transparent mode (see note for U interface operation under Power

Operation).

**Power Operation** This field allows you to switch the power from normal mode to restricted mode power on an ISDN BRI  $S_0$  interface and from sealing to full line power on an ISDN BRI U interface. This field should be set to normal/sealing operation unless you wish to test the terminal adapter operation in restricted power mode or a NT1 with line power.

> Note that the U interface module in sealing mode is fitted with a current limiter circuit that restricts the total current to 20 mA. Switching to restricted/non-sealing mode power will disable the current limiter and the U interface will be supplied with the full 40V 1W power available. This will be necessary for testing NT1s and other line powered devices but will damage any equipment designed to operate with sealing current.

- **NT Mode Clock** This field allows the clocks used to generate the timing for the interfaces in NT(LT) mode to be driven from another **LineMaster professional**. Both **LineMaster professional** interfaces are then synchronised at the same speed. This field must be set to LOCAL if only one **LineMaster professional** is being used and REMOTE to receive clocking signals from another **LineMaster professional**.
	- **S Bus Timing** In NT mode using an S interface this field will switch between adaptive timing and fixed timing on the  $S_0$  interface. Use adaptive timing if the  $S_0$  interfaces have long cables attached.
	- **Selected Tone** The **LineMaster professional** can generate a tone on a B channel whenever a terminal dials a particular telephone number (see Chapter 2 Software Setup/Telephone Number Setup Screen). This field is used to select the tone frequency and power level. It is also possible to select dialtone, ring tone, error tone (reorder tone) and busy tone using this field. Note that the '+' and '-' keys can be used to skip frequencies while <space> will skip to the next supported power level.
- **PRI E1 I/F config.** This field switches between AMI and HDB3 encoding on the E1 interface and sets the S bit to 1 or to reflectz the status of the FEBE bit in the S2m interface, and to switch CRC4 multi-framing on or off.
- **PRI T1 I/F config.** This field switches between AMI and B8ZS encoding on the T1 interface and sets the framing to SLC96, SF, T1DM or ESF.
- **Data Port Mode** These fields select the operating mode of the X.21 ports. Incoming calls are accepted only if they conform to the incoming call operating mode as follows (a) 64k only - only 64k unrestricted digital accepted, (b) 56K only - only 56k unrestricted calls accepted, (c) Auto - both 64k and 56k calls accepted, or (d) Any the incoming call will be accepted irrespective of the bearer capability. Additional option in the Hardware Setup when a U interface is plugged in.
- **U-Interface M4 Bit** None

Automatic

None, U interface activation/deactivation does not use the M-4 bits

Automatic, U interface activation/deactivation will use the M-4 bits

- **Software Setup Screen** On selecting this option the screen of figure 12 is displayed.
	- **Network Type** Can be changed on NAT/AT&T/DMS and BT Network Personality

### **SOFTWARE SETUP**

Modules only.

**Drop Layer 2 if No Call Active If activated the LineMaster professional will disconnect layer 2** after a predetermined time if there are no active calls. This time can be set up by pressing <enter> on this field if it is activated. The screen of figure 14 is presented. L2 Drop Timeout Setup Timeout until L2 Dropped (secs) nn Figure 14 Drop Timeout Menu Pressing <esc> will leave the value unchanged while <enter> will allow you to change the default value. **Drop Layer 1 if Layer 2 Inactive** If enabled the **LineMaster professional** will deactivate layer 1 immediately layer 2 becomes inactive. **Drop TEI if Layer 1 Inactive** If activated the LineMaster professional will remove its TEI value(s) once the layer 1 is deactivated. The terminals will then have to send an ID Request once they become active again. **Number of B channels per PRI** You can select between 6 and 30 (23 if using NAT/AT&T/DMS or NTT Network Personality Module). To set each PRI or BRI interface as being point-point or point-multipoint operation press <enter> and the screen of figure 15 will be displayed. Point to Point/Multipoint Setup PRI #0 xxxx PRI #1 xxxx BRI #0 xxxx BRI #1 xxxx Figure 15 Point-Point/Point-Multipoint Setup Each interface can be set to point-point mode (i.e. no broadcast TEI in use for SETUP messages) or in point-multipoint mode (i.e. broadcast TEI 127 used). **Use Service Profile IDs (SPIDs)** This field allows the **LineMaster professional** to accept a Service Profile Identifier from the terminal and assign a Terminal Endpoint to it. While using the NAT/AT&T/DMS network personality card this field can be set to (a) Optional - SPIDs may be used but if they are not calls can still be made (b) Mandatory - SPID initialisation must be completed successfully before calls can be made (c) AutoSPID same as (b) but the AutoSPID feature of National ISDN 1997 i.e. enabled. If using any other network support card (or none) this field is fixed at Optional. If this field is activated you can press <enter> to set up the SPIDs and the screen of figure 16 is presented. Service Profile Identifier Setup - Main Board Channel #1 Tel No tttttt ssssssssss Channel #1 Tel No tttttt ssssssssss Channel #2 Tel No tttttt ssssssssss Channel #2 Tel No tttttt ssssssssss Figure 16 Service Profile ID Setup Menu (main board)

You can change any of the SPIDs by moving to the relevant SPID

**CHAPTER 2** Page 16

# **SOFTWARE SETUP**

and pressing <enter>. A prompt appears requesting the new SPID value.

**Allow Overlap Sending/Receiving** If activated the **LineMaster professional** will allow Overlap Receiving on certain enbloc dialled calls. If deactivated Overlap Receiving is not allowed. For a further explanation of how Overlap Receiving works read the information in Chapter 4 on "fault finding" section entitled Overlap Receiving Will Not Work.

> The remaining options affect the contents of the SETUP message sent from the **LineMaster professional** to the called terminal as follows:-

**Numbering System Option** The **Normal** numbering system uses the numbers assigned to each B channel in the Telephone Number Setup Menu. **Multiple Subscriber Numbering** (MSN) is also available. If this feature is enabled and a number is called the last digit (last two digits on a PRI) is treated as a wildcard, i.e. dialling 384001 will connect to the channel whose number is set up as 384000. In addition to this the dialled number is provided to the destination terminal in the Called Party Number information element, assuming that the Called Party Number information element is enabled. (Note that in BT and 1TR6 Network Personality Modules only the last digit dialled is provided regardless of whether the Called Party Number information element is enabled or not.)

> The third option is **Auxiliary Working**. Enabling this feature sets all B channels on an interface to the same telephone number. Lastly **Direct Dialling In** (DDI) is provided. This works in basically the same way as MSN. Overlap receiving works independently of the numbering option.

**N.American software only** The numbering option in the Software setup has been re-worded.

**2 DN/2 SPID (Fixed B)** Each BRI port has 1 Directory Number (DN) and 1 SPID number for each B channel (as in Normal operation).

- **2 DN/2 SPID/MSN** Each BRI port has 2 Directory Numbers (DN) and 2 SPID numbers. MSN also operates in this mode. (MSN).
	- **1 DN/1 SPID (x2)** Each BRI port has 1 Directory Number (DN) and 1 SPID number only.(Auxillary working)

There is no Direct Dial In operation in N.American software.

**Called Party Number** If activated a Called Party Number information element is included in the SETUP message sent to the destination terminal. This is the network generated directory number if the calling terminal did not send a Called Party Number information element to the **LineMaster professional** in its transmitted SETUP message or simply a copy of the terminal supplied number if it did include a Called Party Number information element in its transmitted SETUP message to the **LineMaster professional**.

> **Note that a Called Party Number is sometimes included in the SETUP message from the LineMaster professional to the called terminal even if this field is set to No.**

> If switched to Yes pressing <enter> when on this field displays the screen of figure 17.

Called Party Number Setup

**CHAPTER 2** Page 17

Type tttttttt Plan ppppppppp

### Figure 17 Called Party Number IE Setup

This screen allows you to reconfigure the Called Party Number information element before it is sent to the called party. If Type or Plan are set to automatic then the Called Party Number will be passed through the **LineMaster professional** unaltered. The Type field can be forced to a different setting by pressing <space> while on the Type field.

Available settings are:-

- **n** Unknown
- nternational
- **n** National
- **n** Network
- **n** Subscriber
- **n** Abbreviated

Similarly the Plan field can be forced to a fixed value.

Available plans are:-

- $\blacksquare$  Unknown
- ISDN / Telephony
- n Data
- **n** Telex
- **n** National
- Private

**Calling Party Number** If this feature is activated a Calling Party Number information element is included in the SETUP message sent from the **LineMaster professional** to the destination terminal. This is the network generated directory number if the calling terminal did not send a Calling Party Number information element in its transmitted SETUP message to the **LineMaster professional** or simply a copy of the terminal supplied number it did include a Calling Party Number information element in its transmitted SETUP message to the **LineMaster professional***.*

> If switched to Yes pressing <enter> when on this field displays the screen of figure 18.

Calling Party Number Setup

Type tttttttt Plan ppppppppp Screening sssssssss Presentation pppppppppp

### Figure 18 Calling Party Number IE Setup

This screen allows you to reconfigure the Calling Party Number information element before it is sent to the called party. If Type, Plan, Screening or Presentation are set to automatic then the Called Party Number will be passed through the **LineMaster professional** unaltered.

The Type field can be forced to a different setting by pressing <space> while on the Type field.

Available settings are:-

- **n** Unknown
- **International**
- **National**
- **Network**
- **n** Subscriber
- Abbreviated

Similarly the Plan field can be forced to a fixed value.

Available plans are:-

- **Unknown**
- **B** ISDN / Telephony
- Data
- **Telex**
- **n** National
- **n** Private

The Screening field can be forced to a fixed value.

Available screening indicators are:-

- **User Provided Not Screened**
- User Provided Verified and Passed
- **n** User Provided Verified and Failed
- **Network Provided**

The Presentation field can be forced to a fixed value.

Available presentation indicators are:-

Presentation Allowed

- **n** Presentation Restricted
- **Number Not Available**

Note that if Presentation Restricted is chosen no number digits will be included in the Calling Party Number information element.

**Called Party Subaddress** If this feature is enabled a Called Party Subaddress information element is included in the SETUP message sent to the destination terminal, but only if the calling terminal sent a Called Party Subaddress information element in its transmitted SETUP message to the **LineMaster professional**. The CCITT and ETSI Network Personality Modules allow the generation of a Called Party Subaddress by dialling an enbloc number and the Called Party Subaddress separated by a # (e.g. dial 384000#123 to generate a subaddress of 123).

 **Higher Level Compatibility** If this feature is activated a Higher Level Compatibility information element is included in the SETUP message sent to the destination terminal. If this information element is supplied by the calling terminal then a copy is simply passed to the destination terminal; otherwise the **LineMaster professional** generates this information element based on the contents of the Bearer Capability.

> If activated pressing <enter> when on this field allows you to map the "information transfer capability" field of the Bearer Capability information element to the "high layer characteristics identification" of the High Layer Compatibility information element (see Q.931). To set up this mapping the screen of figure 19 is displayed.

> The table is edited in the normal fashion - move to the field to be changed and use <space> to cycle through the available options until the desired option is selected.

**CHAPTER 2** Page 19

### **SOFTWARE SETUP**

The available options are:-

- **Telephone**
- Fax Group 2 / 3
- Slow Scan Video
- Fax Group 4
- Teletex basic mixed and fax
- $\blacksquare$  Teletex basic and processible
- nternational Videotex
- <sup>n</sup> Telex
- **n** Message Handling
- OSI Application
- **n** Maintenance
- **n** Management

One of these options is then chosen for each of the displayed fields to define the mapping required. For example, 'Speech' in the Bearer Compatibility information element might be mapped to 'Telephony' in the High Layer compatibility information element.

Higher Layer Compatibility Setup

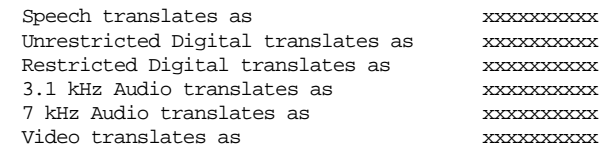

Figure 19 Translation from Bearer Capabilities to HLC

**Lower Level Compatibility** If this feature is activated a Lower Level Compatibility information element is included in the SETUP message sent to the destination terminal. If this information element is supplied by the calling terminal then a copy is simply passed to the destination terminal, otherwise the **LineMaster professional** generates this information element from the Bearer Capability information element.

**D-Channel X.25 Setup** If this feature is activated then it is possible to send D channel packet data between BRI1 and BRI2.

> When activated typing <enter> when on this field allows you to configure the parameters of each interface. The screen of figure 20 is displayed.

X25 Setup

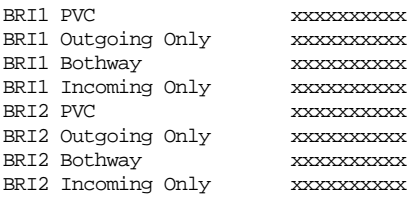

### Figure 20 X25 Setup Screen

You can enter a logical channel number for PVC connections, Incoming Calls, Bothway Calls, Outgoing Calls and a TEI value to be used on the particular channel.

**X.25 restart** RESTART on L2 establish xx

Force simulator to issue a RESTART message when L2

### **SOFTWARE SETUP**

establishes. For more information on X.25, see Appendix 1.

**Terminal Setup Screen** On selecting this option you are presented with the screen of figure 21.

Terminal Setup

Terminal Type ttttt

Figure 21 Terminal Type Setup Menu

You can select a terminal type by typing <space>. Supported terminals are ANSI, ANSI-Colour and Wyse 50.

### **Telephone Number Setup Screen**

On selecting this option the screen of figure 22 is displayed.

Telephone Number Setup

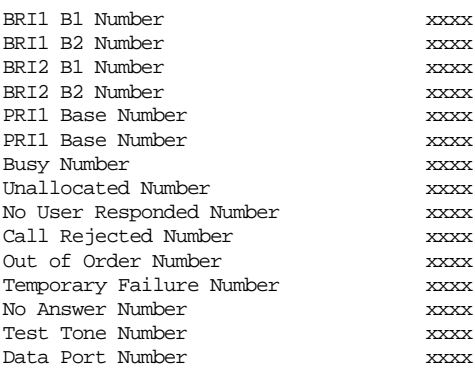

Figure 22 Telephone Number Setup Menu

The fields of Figure 22 are modified by selecting the relevant telephone number using the <up-arrow> and <down-arrow> keys and pressing <enter>. A prompt to enter a new telephone number appears at the bottom of the screen. If the Numbering System Option is set to Normal, pressing <enter> on either of the PRI numbers will display a further screen as shown in figure 23 overleaf. This is used to set up a telephone number for each B channel on the PRI interface.

Primary Rate Interface Telephone Number Setup

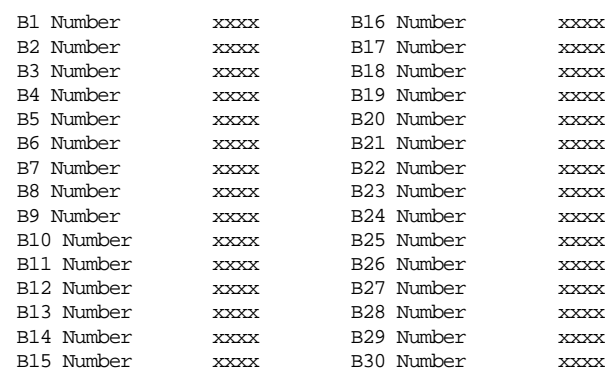

Figure 23 PRI Telephone Number Setup Menu

To make a call simply dial the telephone number of the relevant port and B channel. Whenever Multiple Subscriber Numbering (MSN) is enabled (see Software Setup Menu/Numbering System Option) the last digit (last two digits for a PRI) in the telephone number is (are)

**CHAPTER 2** Page 21

treated as a wildcard, i.e. if Port 1 B1 Number is set to 384010 and you dial 384016 a connection will be made to Port 1 B1. If Auxiliary Working is enabled all B channels on an interface use the same telephone number but only one number is allowed. Direct Dialling In (DDI) works in exactly the same way as MSN.

A series of failure numbers are also defined. If you dial any of these numbers the call is rejected with a cause value defined by the failure mode, i.e. calling the User Busy number will cause the call to be rejected with cause value 17.

A number is defined for test tones. Dialling this number will force the **LineMaster professional** to send a PCM tone (A law or μ law) on the B channel. The tone frequency and power level are adjusted in the Hardware Setup Menu. Note that silence, dial tone, busy tone, and error tone can also be sent.

**Introduction** Before the analyser can be used it must be configured as explained in Chapter 2. The information is repeated here for convenience.

> On selecting the analyser setup option from the main menu the screen of figure 24 is displayed.

Analyser Setup

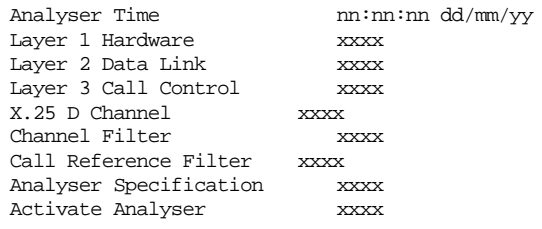

### Figure 24 Analyser Setup Menu

This screen defines how the protocol analyser option operates.

The time stamp on the analyser display can be changed to the current time rather than elapsed time since power up.

The analyser will report activity at layers 1, 2 and 3. To select the reporting level required at each layer move to the particular option and pressing <space>. The reporting levels available are:-

- $\blacksquare$  Inactive no reporting of any activity.
- Hex Display messages are displayed as hex digits.
- **n** ASCII Short Display messages are displayed in a shortened text form.
- ASCII Long Display messages are displayed in text form and all the information elements are decoded and displayed.

You can also select channel filtering. If selected, reporting will only take place on the channels selected using this option.

A call reference filter can also be set up. To use this facility move to the Call Reference field and press <enter>. You are now prompted to enter a call reference value. Once entered only calls having this call reference will be reported at layer 3, layers 1 and 2 being unaffected.

You may also select the decoding of messages that are defined for a particular ISDN network. The networks currently supported are CCITT (general purpose), BTNR191/BT ETSI (UK), AT&T 5ESS (USA), NT DMS100 (USA), National ISDN 1 (USA), 1TR6 (Germany) and VN2/3 (France), ETSI (Europe), NTT (Japan).

Enter analyser mode by setting Activate Analyser to Yes and pressing <enter>. To exit analyser mode press <esc>.

**Information Provided at Layer 1** A typical display of a layer 1 message is shown below.

23: Ch PRI1 L1 STATE = Activated00:01:75:30.271

The information presented is outlined below.

**Sequence Number** Each message has a unique sequence number so that old messages can be easily located.

- **Channel Number** The channel number (e.g. BRI1, BRI2, PRI1 and PRI2) on which the event occurred.
	- Layer **Number** The layer on which the event is being reported.

**CHAPTER 3** Page 23

# **ANALYSER OPERATION**

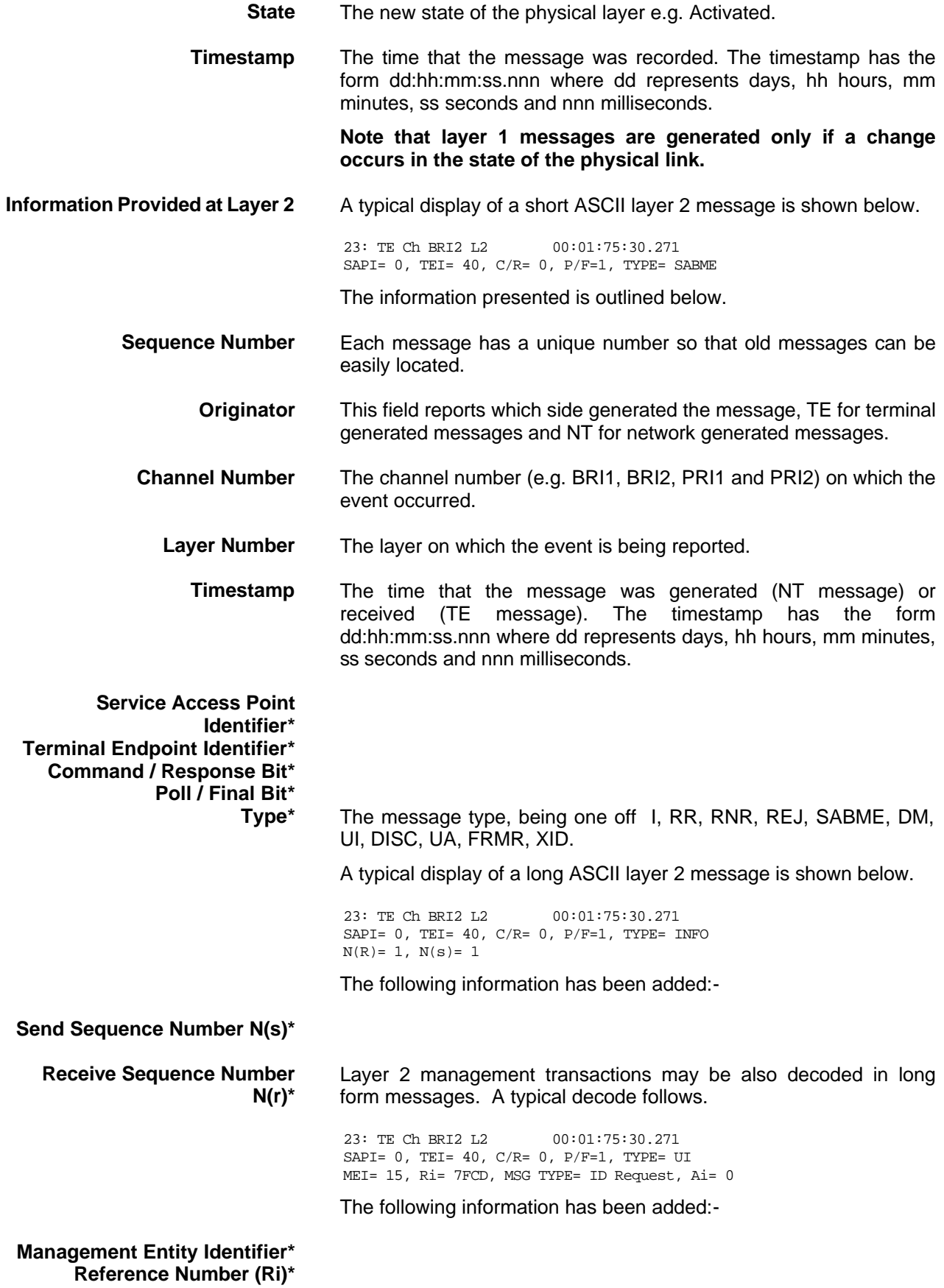

# **ANALYSER OPERATION**

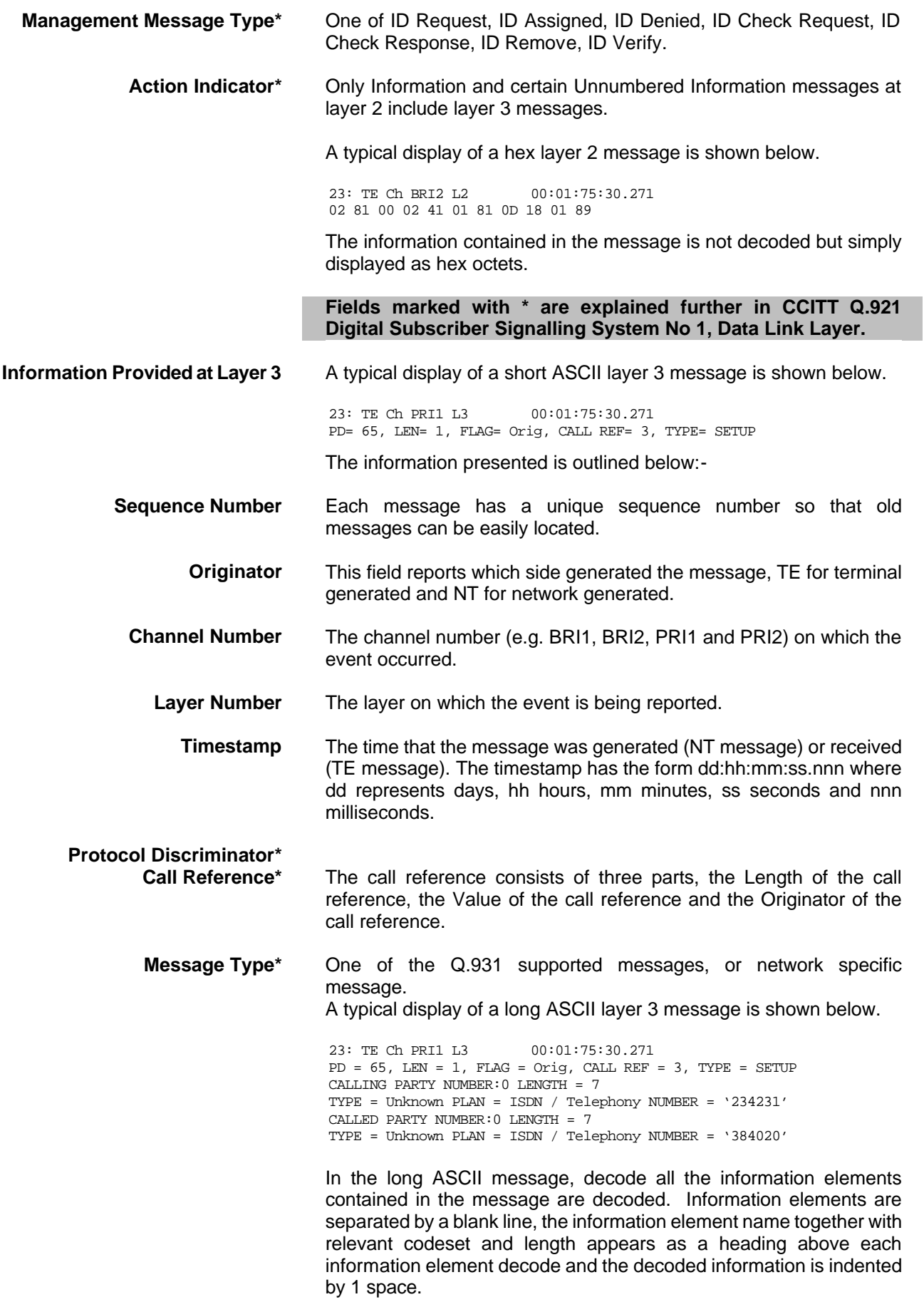

**CHAPTER 3** Page 25

# **ANALYSER OPERATION**

A typical display of a hex layer 3 message is shown below.

23: TE Ch BRI2 L2 00:01:75:30.271 41 01 81 0D 18 01 89

The information contained in the message is not decoded but simply displayed as hex octets.

**For more information on \* marked fields, messages and information elements refer to CCITT Q.931 Digital Subscriber Signaling System No 1, Network Layer.**

**X.25 D Channel** None **Hex** ASCII Short Display ASCII Long Display

**Analyser Commands** As soon as you enter analyser mode, stored messages (if there are any) are displayed in accordance with the analyser options selected. You may enter <esc> to exit analyser mode, change the decode options and enter analyser mode again without losing any messages. The options available are:-

### **<m> - Manual Mode** The analyser enters manual mode. Automatic display of incoming messages is stopped and you can review the messages in the message buffer. Pressing M again will leave manual mode.

### **<home> or <b> - Go to First Message** Will display messages starting at the oldest message in the buffer. This command works in manual and automatic modes.

**<end> or <e> - Go to Last Message** Will go to the last message in the buffer and display any new messages, which arrive. This command works in manual and automatic modes.

<up> or <u> - Review Previous **Message** Will display the message that arrived just before the last message displayed. This command works only in manual mode.

**<down> or <d> - Go to Next Message** Will display the message that arrived just after the last message displayed. This command works only in manual mode.

- **<c> Clear Buffer** Will remove all messages from the buffer. This command works in manual and automatic modes.
- **<h> Pause Display** Will pause a scrolling display. Pressing <h> will start the display scrolling again.

**Note that whenever an attempt is made to move to a message beyond the start or end of the message buffer a beep will be sent to the terminal.**

# **FAULT FINDING**

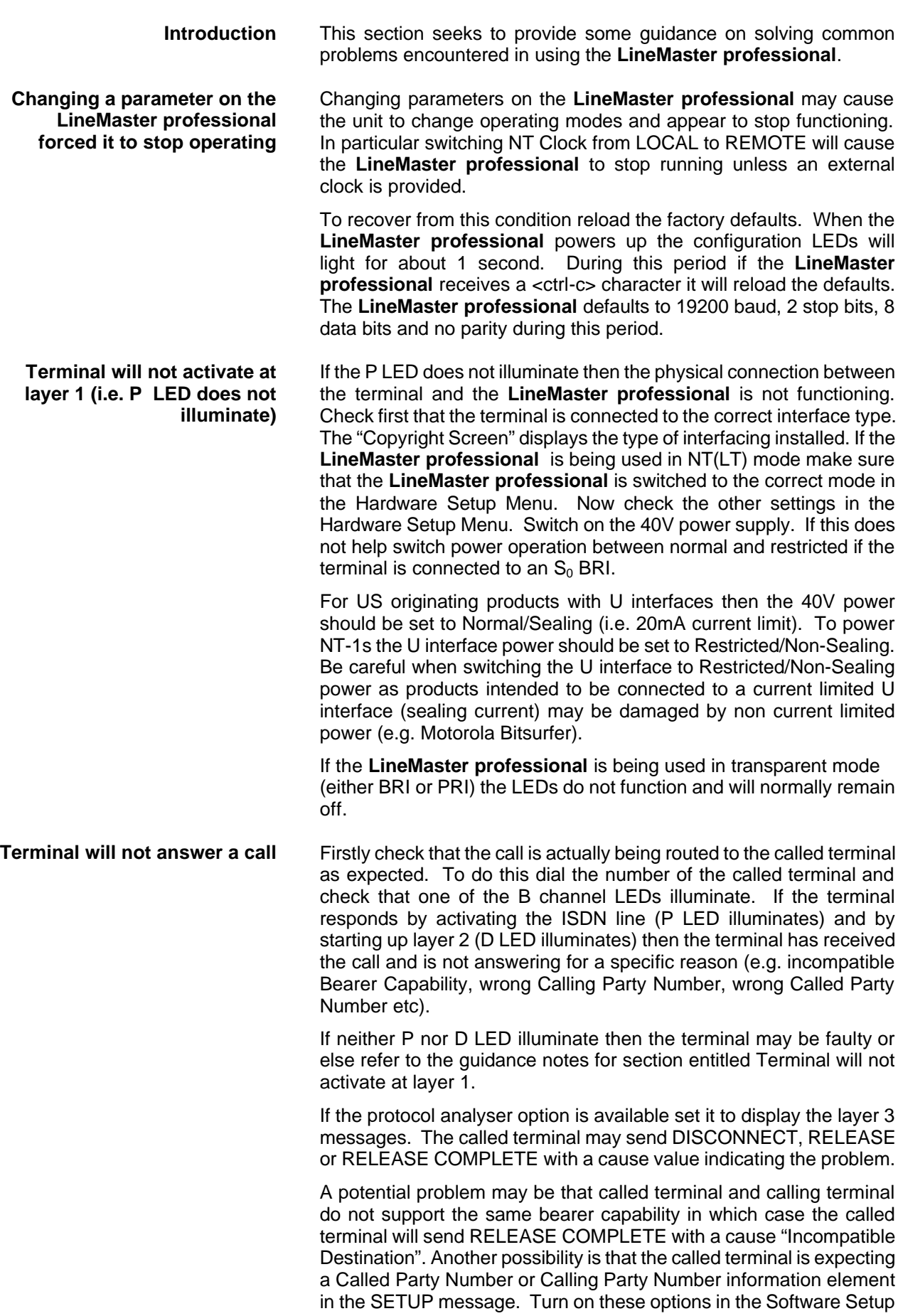

Menu and ensure that the called terminal is programmed accordingly. Conversely the terminal may be refusing the call because a called party number has been supplied but it is programmed for a different number.

 It is also necessary that both terminals are running the same protocols. Most protocols (not 1TR6) will work with the basic CCITT network supplied on the **LineMaster professional** but may have reduced functionality.

Another possibility is that the terminal requires a Subaddress. Switch on Called Party Subaddress and Calling Party Subaddress in the Software Setup Menu.

For terminals based on NAT/AT&T/DMS protocols the correct endpoint ID at layer 3 must be used. If this is the source of the problem it may be necessary to restart both **LineMaster professional** and terminal to ensure SPID initialisation is successfully completed.

Another problem may be the number of digits used in the Called Party Number information element Terminals from North America usually have a 7 digit called party number and the terminals may not accept a 6 digit number which is the default on the **LineMaster professional**. To get around this problem change the numbering scheme of the **LineMaster professional***.*

Other NAT/AT&T/DMS voice band terminals may require a Call Appearance information element to be sent in the Setup message to the terminal. Set this up as defined in section NAT/AT&T/DMS network personality module.

**Terminal can dial only one number to set up two calls** If the calling terminal can be programmed with one telephone number to dial two calls then the **LineMaster professional** Numbering System option must be switched from Normal to Auxiliary Working, MSN or DDI. In Normal operation each B channel has a separate telephone number. To call B1 on BRI2 dial 384020 and to dial B2 on BRI2 dial 384030 (if using the default numbering system).

The other possibilities are:-

### **Auxiliary Working**

One number is assigned per interface. Dialling this number can route a call to B1 on the called interface. Dialling this number again will route a call to B2 on the called interface, and so on. No other numbers will be accepted.

### **Multiple Subscriber Numbering (MSN)**

A base number is assigned to an interface. An interface can be called by dialling any of ten numbers referenced to the base by changing the last digit (two digits for PRI interface). For example, using MSN and the default numbering system interface B1 will respond to all numbers in the range 384000-384009. The Called Party Number information element is always included in the SETUP message sent to the terminal.

### **Direct Dialling In (DDI)**

This works in exactly the same way as MSN except that the called party number is sent to the called terminal if the Called Party Number option is enabled in the Software Setup Menu.

# **FAULT FINDING**

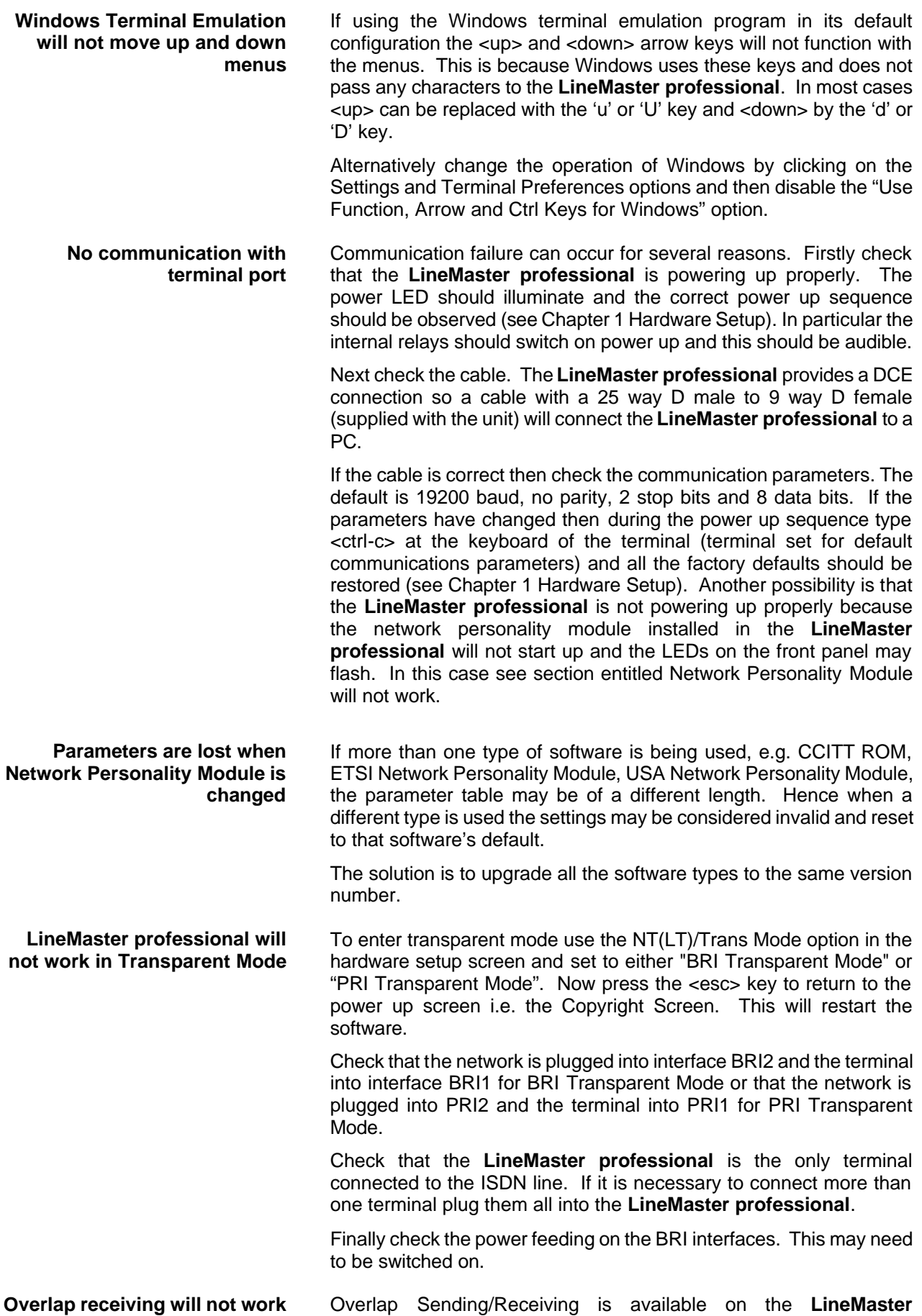

**professional** and operates as follows.

### **(a) Overlap Sending used to dial the call**

Here the calling terminal sends a SETUP message to the **LineMaster professional** without any Called Party Number information element. The **LineMaster professional** will respond with SETUP ACK and the calling terminal can now dial the call by sending the Called Party Number as digits in INFO messages. Once the **LineMaster professional** has received enough digits to route the call the **LineMaster professional** will send SETUP to the called terminal but will not include the Sending Complete information element. If the called terminal responds with CALL PROCEEDING, ALERTING or CONNECT then the **LineMaster professional** will send CALL PROCEEDING to the calling terminal followed by ALERTING or CONNECT as appropriate. The called terminal does not support overlap receiving in this case. However, if the called terminal sends SETUP ACK then the **LineMaster professional** will continue to accept digits in INFO messages from the calling terminal and will pass these to the called terminal. Once the called terminal has received enough digits to route the call internally it will send CALL PROCEEDING, ALERTING or CONNECT to the **LineMaster professional** and the **LineMaster professional** will send CALL PROCEEDING to the calling terminal followed by ALERTING or CONNECT as appropriate.

### **(b) Enbloc dialling used to dial the call**

Here the calling terminal sends a SETUP containing the Called Party Number information required to route the call. If the Called Party Number option is enabled in the Software Setup Menu then all of the enbloc digits are forwarded to the called terminal. Otherwise only the overlap extension digits (i.e. the full dialled number less the digits used to route the call e.g. 384000 for BRI 1) are sent in the Called Party Number information element.

### **(c) Enbloc Dialling used to dial the call with an incomplete number**

This is a combination of (a) and (b). The SETUP message contains some of the Called Party Number information to the **LineMaster professional**. If the Called Party Number option is enabled in the Software Setup Menu then all of the enbloc digits are forwarded. If not only the overlap extension digits are forwarded. The terminal responds with SETUP ACK. The calling terminal supplies the remaining digits in INFO messages until enough digits are sent to start routing. Operation at the called terminal is the same as before.

However dialling a Called Party Number (i.e. base number plus overlap extension digits) ending in '0' will disable overlap receiving at the called terminal and the SETUP message sent by the **LineMaster professional** to the called terminal will include a Sending Complete information element. The called terminal must respond with CALL PROCEEDING, ALERTING or CONNECT without waiting for more digits from the **LineMaster professional**.

If overlap receiving does not work check the called party number does not end in '0'. To change this reprogram the base number using the Telephone Number Setup Menu or enable DDI / MSN which will provide a range of 10 numbers with the last digit being 'don't care'.

It is also possible to completely disable Overlap Receiving for all

# **FAULT FINDING**

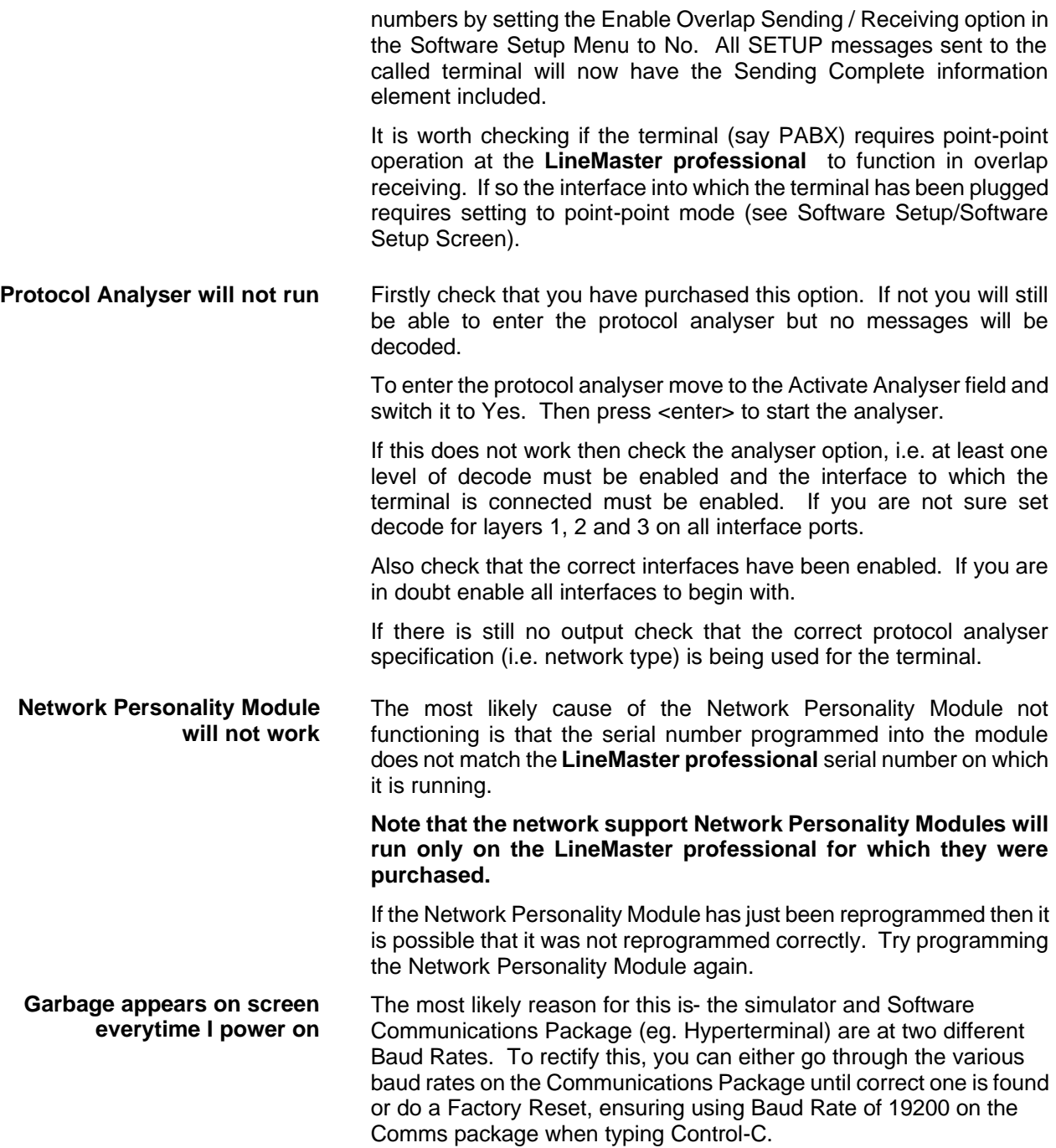

**Introduction** This section outlines the differences in operation of the **LineMaster professional** between the CCITT emulation provided on the standard **LineMaster professional** and the ETSI Network Personality Module.

> Figure 25 shows the Software Setup Menu when simulating an ETSI network.

Software Setup

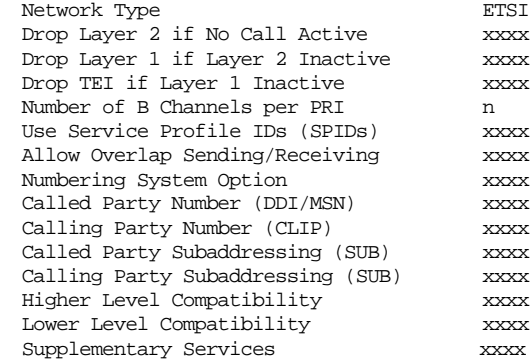

Figure 25 ETSI Software Setup Menu

Supplementary Services have been added to the menu. To access the supplementary services menu move to the Supplementary Services field and type <enter>.

Figure 26 overleaf shows the ETSI Supplementary Services Setup Menu.

ETSI Supplementary Services Setup

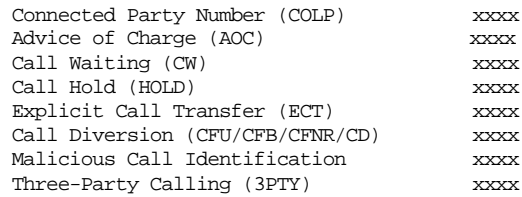

Figure 26 ETSI Supplementary Service Setup Menu

The services offered are as follows:-

 **Connected Party Number** The Connected Party Number information element is sent to the calling terminal as part of the CONNECT message. If the called terminal supplies a Connected Party Number this is sent to the calling party otherwise the **LineMaster professional** will generate one.

**Advice of Charge** The **EMUTEL** sends Advice of Charge information to the calling terminal. Various options are available:-

- CEPT Total each AOC message shows total charge.
- $\Box$  CEPT Incremental each AOC message adds a number of units to the total bill (above options can be chosen using codeset 5 or codeset 6).
- ETSI AOC-D AOC messages show cost of call during the call using AOC-D messages.
- ETSI AOC-E AOC messages show cost of call at the end of the call using AOC-E messages

**CHAPTER 5** Page 32

- Currency or Units AOC information can be sent as currency or units
- $\blacksquare$  Currency Identifier Three letters which will be sent with the AOC message when using currency.

If you press <enter. When on this field the menu of figure 27 is displayed.

Billing Parameters Setup

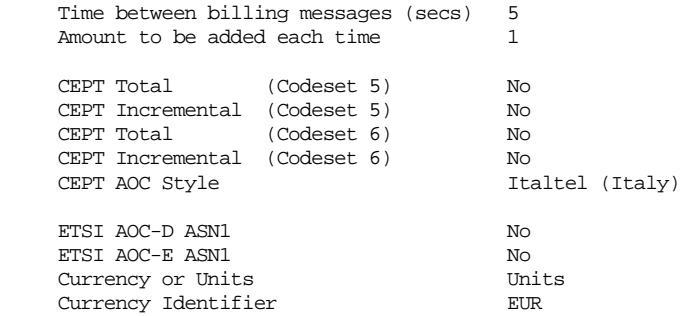

### Figure 27 Advice of Charge Setup Menu

The amount to be added each time is the number of units or currency amount to be added when each AOC message is sent. The time between messages defines the number of seconds between each AOC message. The AOC style refers to CEPT messages only and selects the format used by various telephone companies.

**Call Waiting** Call is offered to the BRI interface even if both B channels are busy. If disabled the calling user is returned busy immediately.

**Call Hold** Call can be put on hold in the **LineMaster professional** using ETSI call hold (HOLD) protocol.

- **Explicit Call Transfer** Calling terminal sets up a call and puts it on hold. Calling terminal sets up a second call. On activating Explicit Call Transfer the calling terminal is disconnected from both calls and these calls are connected together.
	- **Call Diversion** Terminal sets may send messages to the **EMUTEL** to cause it to forward an incoming call to another number under certain conditions. Supported facilities include CFU (call forward unconditional), CFB (call forward busy), CFNR (call forward no response) and CD (call deflection). If you press <enter> when on this field the menu of figure 28 is displayed.

ETSI Call Forwarding Setup

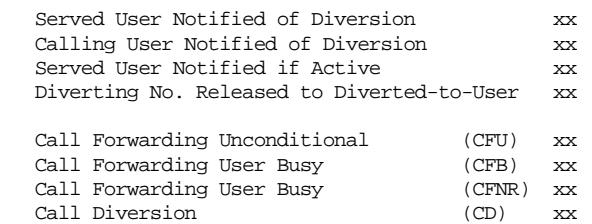

Figure 28 ETSI Call Forwarding Setup Menu

This allows you to set up the call diversion parameters according to

**CHAPTER 5** Page 33

# **ETSI NETWORK PERSONALITY MODULE**

the information provided in ETS 300 207-1 Page 12.

- **Malicious Call Identification** If enabled allows terminals to send a message to the **LineMaster professional** requesting that the calling party number of the last call be recorded.
	- **Three-Party Calling** The calling terminal sets up a call and puts it on hold. The calling terminal sets up a second call. On activating Three-Party Calling all three terminals are connected together.

# **BT NETWORK PERSONALITY MODULE**

### **Main Differences Between CCITT and ETSI**

The main differences between CCITT and ETSI are:-

- The CONNECT message includes the CEPT Advice of Charge information element (if enabled) and the Date/Time information element.
- <sup>n</sup> Advice of Charge (ETSI or CEPT option) is supplied in INFO or FACILITY messages during the call.
- Date/Time information element does not include seconds.

A subset of the CCITT Bearer Capability information element is allowed in the SETUP message sent to the network. The most notable restrictions are:-

- μ law encoding is not a valid layer 1 protocol in the Bearer Capability information element.
- V.120 rate adaptation is not a valid layer 1 protocol in the Bearer Capability information element.
- Keypad information element is not supported for sending the Called Party Number.
- Supplementary services available only for ETSI network.

**Introduction** This section outlines the differences in operation of the **LineMaster professional** between the CCITT emulation provided on the standard **LineMaster professional** and the BT Network Personality Module.

> Figure 29 shows the Software Setup Menu when simulating a BT network.

Software Setup

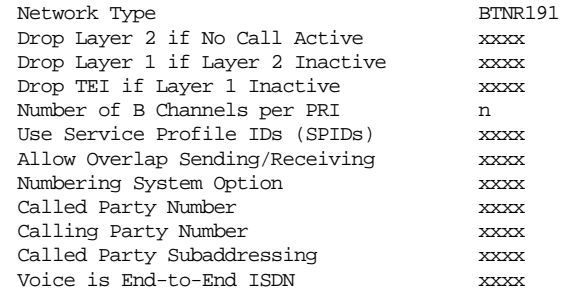

Figure 29 BT Software Setup Menu

The network type can be changed from BTNR191 (original BT ISDN Network) and BT-ETSI (new ISDN Network).

The BTNR191 network support defines a new parameter in the menu. Switching "Voice is End-to-End ISDN" to "On" changes some of the display messages used by the **LineMaster professional**.

**Main Differences Between CCITT and BT**

The main differences between CCITT and BT are:-

In the RELEASE COMPLETE message a cause value of 21 has priority over other cause values whereas in CCITT a cause of 18 has priority.

There are many display messages on the BT network not found in the CCITT specification. The most common are:-

- $*03*1#$ 
	- \*86\*number string# \*AA\*NUMBER UNOBTAINABLE# or \*EC\*00# \*AA\*CLEARED# or \*EC\*30# \*AA\*NETWORK BUSY# or \*EC\*07# \*AA\*NUMBER BUSY# or \*EC\*08# \*AA\*INCOMPATIBLE TERMINAL# or \*EC\*13# \*AA\*ERROR# or \*EC\*15# \*AA\*NO REPLY# or \*EC\*1f# \*AA\*NOT SUITABLE FOR DATA#
- A CALL PROCEEDING message in response to an outgoing SETUP message causes ALERTING to be sent to the calling party.
- SETUP ACKNOWLEDGE is sent by the network in response to a SETUP message even if the SETUP message contained the complete called party number.
- <sup>n</sup> A subset of the CCITT Bearer Capability information element is allowed (see ETSI support card for more details).
- The Calling Party Number information element has a maximum length of 15 digits.
- Progress Indicator information element location field is always "network beyond interworking type".
- Calling Party Number and Called Party Number information element type and plan field are always "unknown".
- n In MSN operation only the last digit of the Called Party Number is sent to the called terminal in the SETUP message.
- Generation of a Subaddress by concatenating the Called Party Number digits is supported in BT (e.g. dial enbloc 384000#123 generates a Called Party Subaddress of '123').

**Introduction** This section outlines the differences in operation of the **LineMaster professional** between the CCITT emulation provided on the standard **LineMaster professional** and the VN2/3 Networking Personality Module.

### **Main Differences Between CCITT and VN2/3**

The main differences are:-

- VN2/3 adds a new information element to the SETUP message "Mode de fonctionnement d'usager" in codeset 6. This is mandatory in the SETUP message in both user→network and network→user directions.
- In the user→network SETUP message the Higher Layer Compatibility information element is mandatory.
- The Sending Complete information element is not supported in VN3.

A subset of the CCITT Bearer Capability information element is allowed in the SETUP message sent to the network. The most notable restrictions are:-

- Coding Standard is fixed at CCITT.
- <sup>n</sup> Information Transfer Capability is Speech, 3.1 kHz Audio or Unrestricted Digital.
- Information Transfer Rate is 64k only.
- Layer 1 protocol is G.711 A law or H.221/H.242 (G.722/G.725).
- A new optional information element "Facility d'usager a usager" in codeset 6 is defined. The **LineMaster professional** analyser decodes this although the **LineMaster professional** does not generate it.
- Octet 3a (Recommendation) is not supported in the Cause information element.
- Keypad information element is not supported.

**Introduction** This section outlines the differences in operation of the **LineMaster professional** between the CCITT emulation provided on the standard **LineMaster professional** and the 1TR6 Network Personality Module.

> Figure 30 shows the Software Setup Menu when simulating a 1TR6 network.

Software Setup

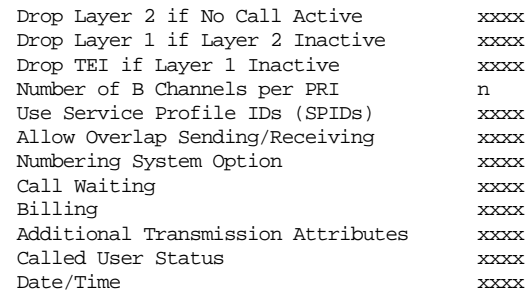

Figure 30 1TR6 Software Setup Menu

### **Main Differences Between CCITT and 1TR6**

The German 1TR6 network is very different to Q.931 based networks such as ETSI. To understand all of the differences refer to the 1TR6 specification. The **LineMaster professional** does not support all of the differences provided by 1TR6 but the following notes outline the main differences between the standard network and 1TR6.

1TR6 does not use the normal Q.931 protocol discriminator (i.e.  $= 8$ ) but defines two new ones  $N0$  (=1) and  $N1$  (=65). Some messages are valid only with N0 and some only with N1.

The following Q.931 messages are not supported:-

- PROGRESS.
- **RESTART.**

n

**RESTART ACKNOWLEDGE.** 

The following N0 messages are additional to Q.931:-

- **REGISTER INDICATION.**
- **E** CANCEL INDICATION.
- **FACILITY STATUS.**
- **STATUS ACKNOWLEDGE.**
- STATUS REJECT.
- **EXAMILITY INFORMATION.**
- **n** INFORMATION ACKNOWLEDGE.
- **NEORMATION REJECT.**
- <sup>n</sup> CLOSE.
- **n** CLOSE ACKNOWLEDGE.

None of these messages are supported by the **LineMaster professional***.*

The following N1 messages are additional to Q.931:-

- DETACH.
- **n** CANCEL ACKNOWLEDGE.
- **n** CANCEL REJECT.
- **EXECULITY ACKNOWLEDGE.**
- **FACILITY CANCEL.**
- **FACILITY REGISTER.**
- **FACILITY REJECT.**

**CHAPTER 8** Page 38

- REGISTER ACKNOWLEDGE.
- <sup>n</sup> REGISTER REJECT.

None of these messages are supported by the **LineMaster professional.**

The following messages (supported by the **LineMaster professional**) are common to 1TR6 and Q.931 but their numeric value is different.

- **NORMATION** (1TR6 = 0 x 6d).
- **s** STATUS (1TR6 =  $0 \times 63$ ).

1TR6 also defines additional information elements not found in Q.931. These are mostly found in codeset 6:-

- Service Indicator.
- **n** Charging Information.
- <sup>n</sup> Date.
- Facility Select.
- **n** Status of Facilities.
- Status of Called User.
- Additional Transmission Attributes.

The only non-Q.931 message in codeset 0 is Connected Address.

The following Q.931 information elements are not supported in 1TR6:-

- Segmented Message.
- **Bearer Capability.**
- **n** Call State.
- **n** Facility.
- Progress Indicator.
- Notification Indicator.
- $\blacksquare$  Date / Time.
- Signal.
- $\blacksquare$  Switchhook.
- **E** Feature Activation.
- **Example Indication.**
- Calling Party Sub-address.
- Called Party Sub-address.
- **n** Transit Network Selection.
- **Restart Indicator.**
- **n** Low Layer Compatibility.
- **High Layer Compatibility.**

Where information elements are supported by both Q.931 and 1TR6 they may have a different structure e.g. the Cause information element supports different cause values in 1TR6 and Q.931.

Because the Bearer Capability information element is not supported 1TR6 uses the Service Indicator information element in its place.

The 1TR6 Date information element is mandatory in the CONNECT, CONNECT ACKNOWLEDGE, DISCONNECT, and RELEASE messages from the **LineMaster professional***.*

The 1TR6 Called User Status information element is mandatory in the ALERT message from the **LineMaster professional**.

The following information elements are used by the **LineMaster professional** and can be enabled in the Software Setup menu as shown in figure 31:-

**CHAPTER 8** Page 39

# **1TR6 NETWORK PERSONALITY MODULE**

Charging Information Additional Transmission Attributes Called User Status Date

# Figure 31 Software Setup Menu

The **LineMaster professional** also allows the generation of a call waiting SETUP message.

# **NTT NETWORK PERSONALITY MODULE**

**Introduction** This section outlines the differences in operation of the **LineMaster professional** between the CCITT emulation provided on the standard **LineMaster professional** and the NTT Network Personality Module.

> The main Software Setup Menu is identical to the CCITT Menu but the Supplementary Service Setup Menu is shown in figure 32.

NTT Supplementary Service Setup

Advice of Charge xx

Figure 32 NTT Supplementary Service Setup Menu

### **Main Differences Between CCITT and NTT**

NTT protocol is based on Q.931. The main differences between the two protocols are as follows:-

- Overlap Sending and Overlap Receiving states are not supported.
- **BUSPEND** and RESUME messages are supported only in point-point interfaces.
- <sup>n</sup> NTT supports only μ law voice/3.1kHz audio, unrestricted digital and V.110 data (64K/56K).

The following Q.931 messages are not supported in NTT:-

- **NORTHLIFICAL SETUP ACKNOWLEDGE.**
- **NO USER INFORMATION.**
- **n** CONGESTION CONTROL.
- **n** FACILITY.

The following Q.931 information elements are not supported in  $NTT$ :-

- **n** More Data.
- Sending Complete.
- **n** Congestion Level.
- Repeat Indicator.
- Segmented Message.
- **Network Specific Facilities.**
- Date/Time.
- **Transit Network Selection.**

The following Q.931 information elements have restrictions not imposed in Q.931:-

- **Bearer Capability.**
- Called Party Number.
- Calling Party Number.
- $\blacksquare$  Signal.

The NTT Called User Status information element is mandatory in the ALERT message from the **LineMaster professional**.

The following information elements which are not supported in Q.931 are available in NTT using codeset 6:-

- Advice of Charge.
- **Blocking Channel ID.**

# **NAT/AT&T/DMS NETWORK PERSONALITY MODULE**

**Introduction** This section outlines the differences in operation of the **LineMaster professional** between the CCITT emulation provided on the standard **LineMaster professional** and the NAT/AT&T/DMS Network Personality Module.

> The NAT/AT&T/DMS Network Personality Module covers three switch variants found in North America i.e. Bellcore NAT-1, Nortel DMS100 and AT&T 5ESS.

### **Main Defferences Between CCITT and Bellcore National ISDN-1**

National ISDN-1 (NAT-1) defines four new ISDN messages not found in Q.931. These are network specific messages (i.e. two octet) and are:-

- KEY HOLD.
- **NEY RELEASE.**
- **NEY SETUP.**
- **ACKNOWLEDGE.**

These are not used in the **LineMaster professional**.

NAT-1 does not include the following Q.931 messages:-

- **DER INFORMATION.**
- **RESTART.**
- **RESTART ACKNOWLEDGE.**
- **BEGMENT.**
- CONGESTION CONTROL.
- **FACILITY.**

NAT-1 defines new information elements in codeset 0. These are:-

- nformation Request.
- **n** Service Profile Identification.
- **n** Endpoint Identifier.
- **n** Information Rate.
- End to End Transit Delay.
- Transit Delay Selection and Identification.
- Packet Layer Binary Parameters.
- Packet Layer Window Size.
- Packet Size.
- Closed User Group.
- **n** Reverse Charging Information.
- Redirection Number.

The **LineMaster professional** supports Service Profile Identification and Endpoint Identifier information elements.

NAT-1 does not support the following Q.931 information elements:-

- Segmented Message.
- Call Identity.
- **n** Facility.
- Network Specific Facilities.
- Display.
- $Date / Time$ .
- Switchhook.
- Restart Indicator.
- Sending Complete.

NAT-1 offers the following information elements in codeset 5:-

- **n** Operator System Access.
- Display Text.

**CHAPTER 10** Page 42

# **NAT/AT&T/DMS NETWORK PERSONALITY MODULE**

NAT-1 offers the following information elements in codeset 6:-

- Redirection Sub-address.
- Redirection Number.
- Call Appearance.

In NAT-1 the signal information element is mandatory in the following network→user messages:-

- **n** ALERTING
- **n** RELEASE
- CONNECT ACKNOWLEDGE.
- **n** RELEASE.
- **RELEASE COMPLETE.**
- **n** CALL PROCEEDING.
- **BETUP ACKNOWLEDGE.**
- DISCONNECT.
- **n** SETUP.
- CONNECT.

A subset of the CCITT Bearer Capability information element is allowed in the SETUP message sent to the network. The most notable restrictions are:-

- Information transfer capability is speech, unrestricted, 3.1kHz audio only.
- Transfer mode and rate is 64k, Packet mode.
- **Layer 1 protocol is rate adapted,**  $\mu$  **law.**
- $\blacksquare$  Rate is 56k.
- **Example 2** protocol is LAPD, LAPB.
- Layer 3 protocol is X.25.

### **Main Differences Between CCITT and Nortel DMS100**

DMS-100 defines new ISDN messages not found in Q.931. These are network specific messages (i.e. two octet) and are:-

- **N KEY HOLD**
- **NEY RELEASE**
- **NEY SETUP**
- **KEY SETUP ACKNOWLEDGE**
- **n** RETRIEVE
- **RETRIEVE ACKNOWLEDGE**
- **RETRIEVE REJECT**
- $H$  HOLD
- **HOLD ACKNOWLEDGE**
- **NOLD REJECT**

These are not used in the **LineMaster** *professional*.

DMS100 defines new information elements in codeset 0 which are:-

- Connected Number
- Redirecting Number
- **Redirection Number**

DMS100 defines new information elements in codeset 6 which are:-

- **Protocol Version Control**
- Closed User Group
- Reverse Charging Indication
- Redirecting Subaddress
- Call Appearance

A subset of the CCITT Bearer Capability information element is

**CHAPTER 10** Page 43

# **NAT/AT&T/DMS NETWORK PERSONALITY MODULE**

allowed in the SETUP message sent to the network. The most notable restrictions are:-

- n Information transfer capability is speech, unrestricted, 3.1kHz audio only.
- Transfer mode and rate is 64k, Packet mode.
- **Example 1** Layer 1 protocol is rate adapted, law.
- $\blacksquare$  Rate is 56k.
- Layer 2 protocol is LAPD, LAPB.
- Layer 3 protocol is X.25.

The following differences are also noted:-

The Signal information element has additional values not defined in Q.931

User to User signalling is not supported in DMS100.

The Sending Complete information element is not supported in Q.931

This section to be defined.

**Main Differences Between CCITT and AT&T 5ESS** **Purpose** The aim of this section is to give users a guide to the setup involved when using the X.25 option on the ISDN-Simulator. The X.25 implementation was developed to aid customers demonstrating user X.25 TE equipment. The X.25 functionality on the MINIAMT is limited and may not be suitable for the development of customer equipment.

# **Example Setup**<br>For the purpose of this example, An X.25 call will be placed from DTE 1 to DTE 2.

DTE 1 calls DCE 1 Call is routed through the ISDN cloud DCE 2 call DTE 2

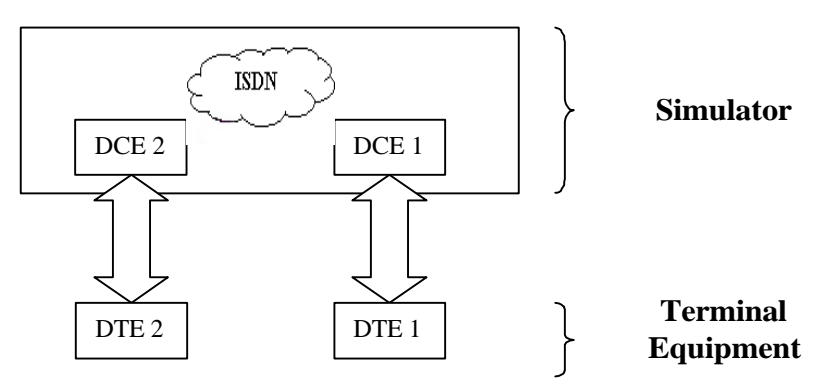

**X-25 Setup Menu on the MINIAMT** Permanent Virtual Circuits (PVC's) – This is like a leased line connection, where a permanent connection is established between the two DTE's.

> Switched Virtual Circuits (SVC's) – In this case the connection between the two DTE's is on a Temporary basis, and is only maintained for the duration of the call.

**Parameters** Below is a list of the default values associated with the setup of the simulator (i.e. the DCE).

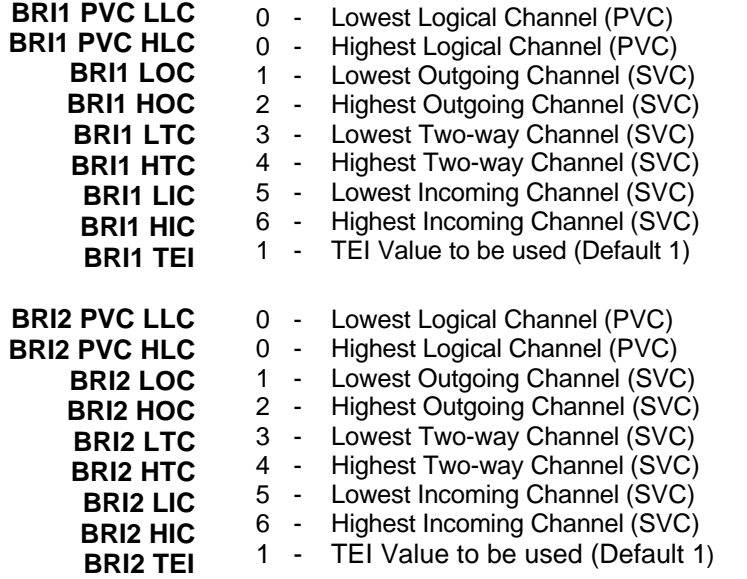

There should be similar options on the DTE, and it is important that the above settings within the simulator (i.e. DCE) match those of the

### **X.25 OPERATION**

DTE's. It is also worth noting that what is deemed as outgoing at one side is deemed as incoming at the other.

To expand on this:

When placing a call from DTE 1 to DTE 2 the following happens.

3. Call passed through simulator.

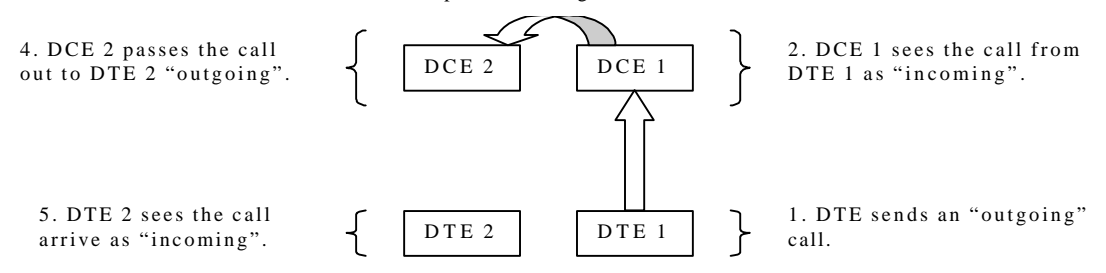

The process is reversed for a call in the opposite direction (i.e. DTE 2 to DTE 1).

**Logical channel Setup** Assuming that the simulator settings are not changed (highlighted in grey below), then the DTE settings will be as follows.

### **DTE Channel**

5 & 6

 $6$  $\boldsymbol{\Lambda}$ 

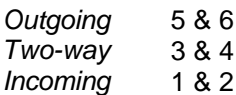

### **DCE**

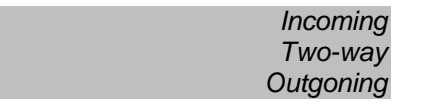

3 & 4 1 & 2 The Two-way channels are used as reserve logical channels, and

as they are bi-directional they support both Incoming and Outgoing.

**TEI Value** Pressing <Enter> can change the Terminal Endpoint Identifier. As default this value is set to "1".

**Called Party Number** When using SVC's it is necessary to send the called party number, as the call is still using the ISDN network. However, depending upon the Terminal Equipment being used, this may be called one of the following.

- 1. Called Party Number
- 2. Telephone number
- 3. Address
- Etc.
- **Restarts** Whenever an X25 call is being set up, a RESTART message must be sent. Normally the DTE will do this, however, due to a generalisation in the specification, some DTE's do not have this capability. For this reason an option has been implemented for the simulator to send a RESTART on Layer 2 establishment.

# **1**

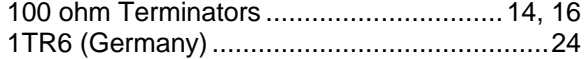

# **A**

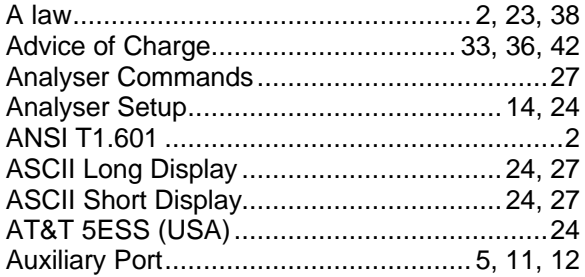

# **B**

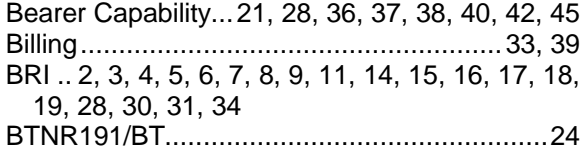

# **C**

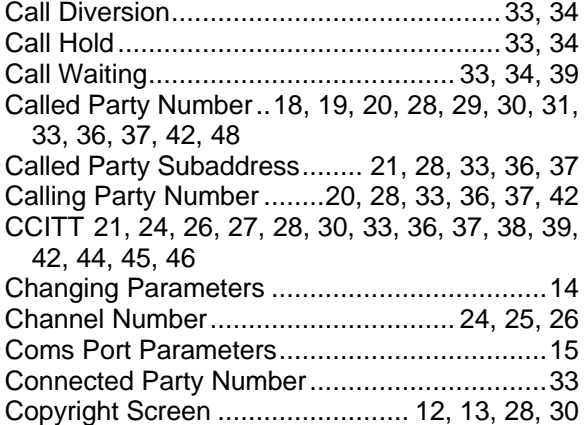

# **D**

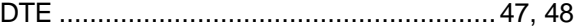

# **E**

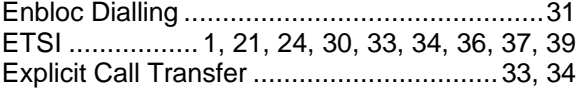

# **F**

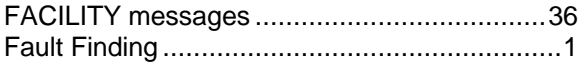

# **G**

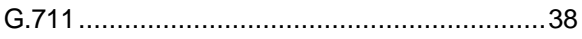

# **H**

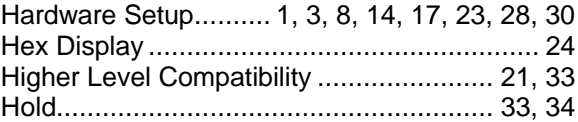

# **I**

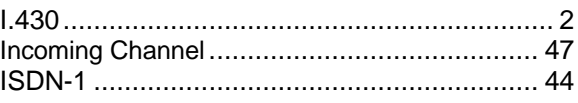

# **L**

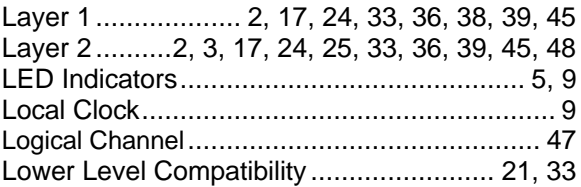

# **M**

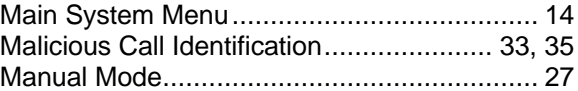

# **N**

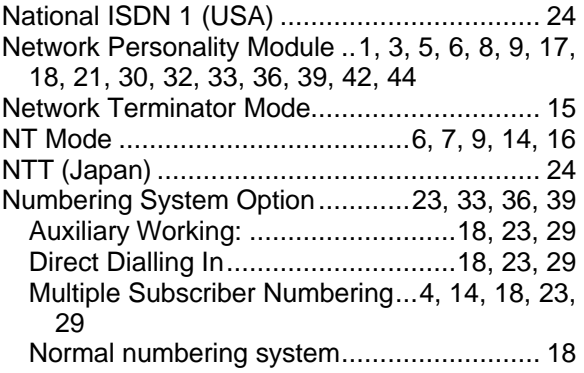

# **O**

Overlap Sending/Receiving.....18, 30, 33, 36, 39

# **P**

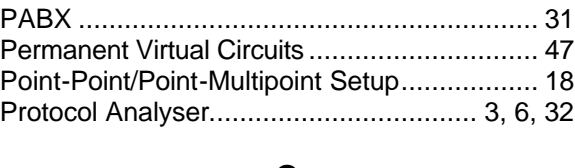

# **Q**

Q.931 ................... 21, 26, 27, 39, 40, 42, 44, 45

# **R**

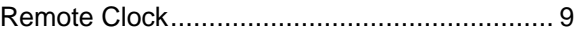

# **APPENDIX 2**

# **S**

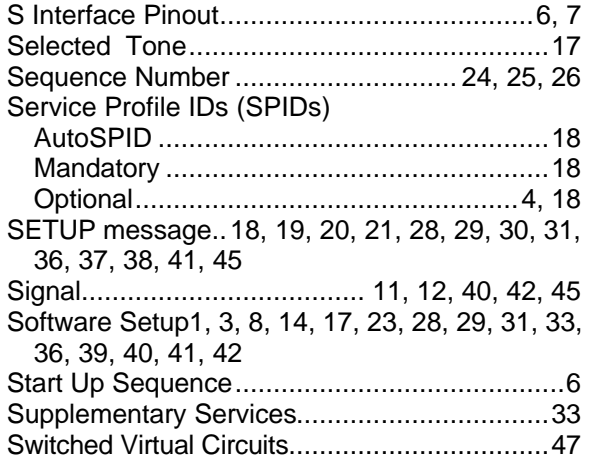

# **T**

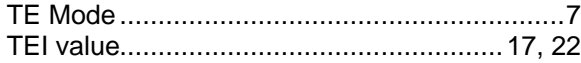

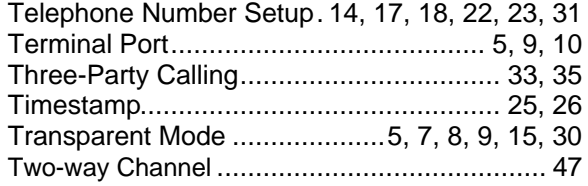

# **U**

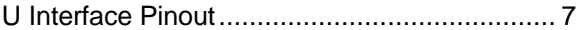

# **V**

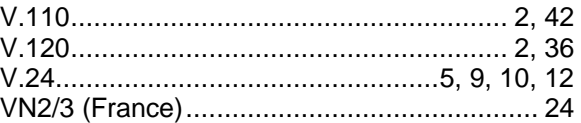

# **X**

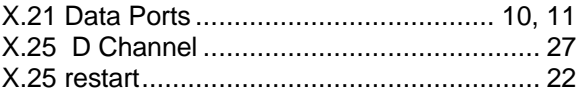